# 令和6年度

## 中小企業における危機管理対策促進事業

## LED照明等節電促進助成金 電子申請マニュアル ver.2.2

~公募申請~

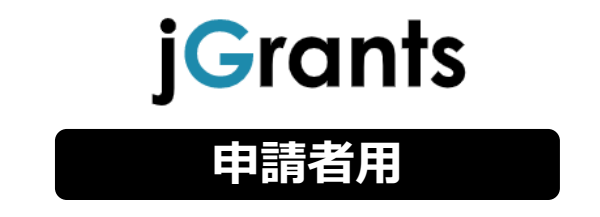

令和6年5月2日 公益財団法人東京都中小企業振興公社 企画管理部 設備支援課

## **目次**

### はじめに

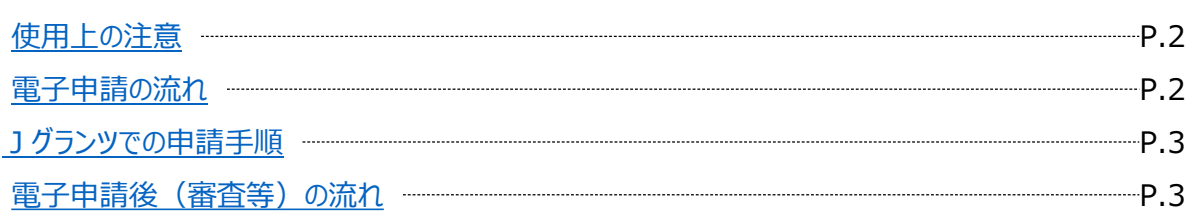

### I. アカウントとログイン

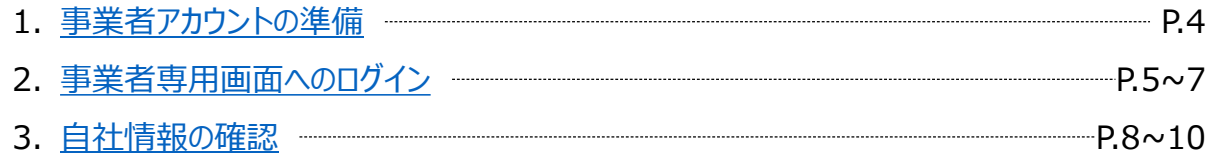

### II. 申請手続き

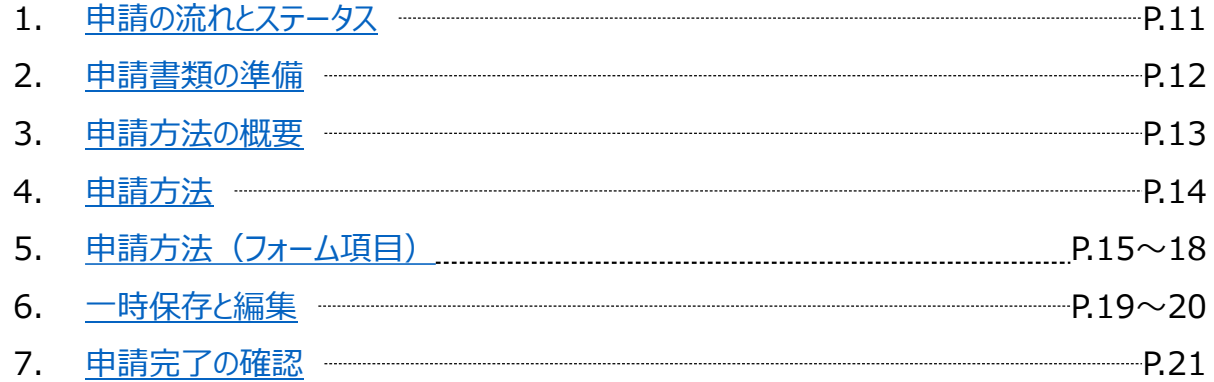

### III. 申請後の各種操作

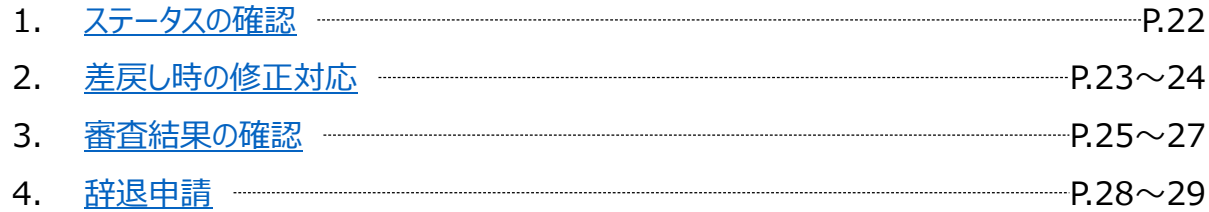

### Ⅳ. 参考

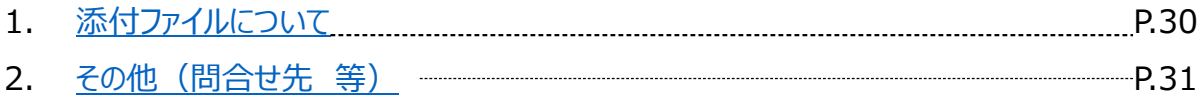

<span id="page-2-0"></span>本マニュアルは、「令和5年度LED照明等節電促進助成金」の電子申請を行う方法を説明した資料です。

※本マニュアルに掲載されているシステム画面および画面上の表記(項目等)は、マニュアル作成上の仮 データですので、実際の画面表記に従って入力してください。(画面は令和5年4月時点のものです。)

#### **● 使用上の注意**

・ 前の画面に戻りたいときは、ブラウザの「戻る」ボタン(「←」のような矢印ボタン)は使わず、電子申請 ページの上下にある「戻る」ボタンを使って、前の画面に戻ってください。

・ 添付ファイルは申請書類の種類に応じて「Excel」、「PDF」それぞれの形式、または「上記形式の 複数のファイルをまとめたZIP形式のファイル」を推奨しておりますが、それらのファイル形式を扱うことが 困難な場合にはこの限りではございません。

#### ● 電子申請の流れ

① 事前準備

・ 下記HPに公開されている「募集要項」をよくお読みになり、同ページにて**「申請書様式」をダウンロード** してください。

【公社・ LED照明等節電促進助成金 申請案内ページ】

<https://www.tokyo-kosha.or.jp/support/josei/setsubijosei/led.html>

② GビズIDプライムの取得申請(未取得の方のみ)

・本マニュアルに従って、法人・個人事業主向け共通認証基盤「Gビズ I Dプライムアカウント」の取得 申請手続きを行ってください。

③ 申請エントリー(公社HP)

#### **申請エントリー受付期間は、公社HPより確認してください。**

・ Gビズ I Dの取得又は取得申請を完了した上で、上記公社 H P (LED照明等節電促進助成金 申請案内ページ)にて、申請エントリーを行ってください。

・ 申請エントリーには「ネットクラブ会員」登録が必要です。ご登録がお済みでない場合は、ご登録をお願 いいたします。

④ 電子申請(Jグランツ)

電子申請受付期間(期間は公社HPで確認ください)内に電子申請してください。期間を過ぎると 申請が受付られません。

・ 必要書類(「募集要項」の「申請書類一覧」の該当ページ参照)を全て揃えて、Jグランツの所定の申 請フォームから入力・アップロードしてください。

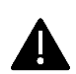

電子申請のアクセスが集中した場合、システム障害により、申請手続きが滞る可能性があり ます(特に申請締切日等)。

十分な余裕をもって申請手続きを開始してくださいますよう、お願いいたします。

#### <span id="page-3-0"></span>**Jグランツでの申請手順**

### **1.Jグランツにログイン**

・ 「ログイン」画面で「GビズIDプライムでログイン」を選択し、取得済みのGビズIDプライムを使用してログ インしてください。

#### **2.申請内容を入力**

・ ログイン後、「申請TOP」画面から「LED照明等節電促進助成金」を検索し、申請事業概要画面に おいて「申請する」ボタンを押下し、入力を開始します。

・ 申請事業者の申請前確認事項、基本情報、その他の必須項目などを入力・確認後、必要書類 (電子ファイル)全ての添付を行います。

#### **3.申請内容を送信**

・「Jグランツ利用規約に同意する」 にチェックを行い、申請内容を送信してください。

#### **申請内容や提出資料に不備・不足等がある場合、Jグランツにて差戻しとなり、申請 フォーム「担当者メールアドレス」欄に記入したアドレスに通知メールが届きます。**

#### **● 電子申請後(審査等)の流れ**

#### **※ 具体的なスケジュールについては、公社HPから確認をお願いいたします。**

#### **① 資格・書類審査**

**決算書等による会社の経営面の審査**の他に、**募集要項に記載の審査の視点に基づき総合的 に審査**します。

#### **② 総合審査**

**提出書類に基づき、外部委員らにより審査を行い、助成対象事業者を決定**します。

#### **③ 交付(採択者)決定**

**採択者及び不採択者には、それぞれJグランツ上にて通知**します。

また、**交付決定以降の事務処理について記載した「事務の手引き」を合わせてお送りしますので、 採択者は必ずご一読ください。**

#### **④ 助成事業開始**

**募集時期毎に設定された助成対象期間内に発注、契約、実施(購入、納品)、支払(決 済)を行ってください。助成対象期間は最長4ケ月**となります。

### <span id="page-4-0"></span>**Ⅰ.アカウントとログイン 1.事業者アカウントの準備**

### **本助成事業の申請にはGビズIDの「gBizIDプライムアカウント」の取得が必要です**

#### **a. GビズIDとは**

- GビズIDとは、企業から国への申請に関わる複数の行政サービスを、ひとつのアカウントでの利用を可 能とする認証システムです。
- GビズIDのアカウントを取得することで、jGrants2.0だけではなく、社会保険手続きの電子申請や中 小企業向けの支援サイトのご利用等、複数の行政サービスを利用できます。

#### **b. 取得いただくアカウント**

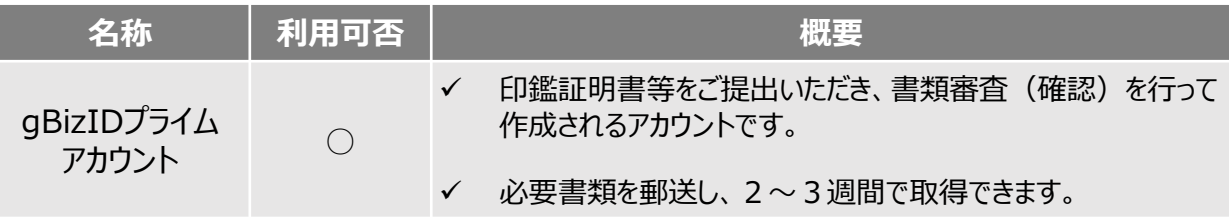

### **gBizIDプライムアカウントの取得方法**

・ Jグランツを使用するためには、GビズIDへの事前登録が必要です。必要書類等を準備し、gBizIDプ ライムを作成 してください。

・ GビズIDへの登録は下記のURLから実施してください。

<https://gbiz-id.go.jp/top/>

マニュアルは、<https://gbiz-id.go.jp/top/manual/manual.html>

#### **本番環境へのログインは、以下の流れで行います。**

### **ログインまでの流れ**

**gBizID アカウント取得(初回のみ)**

**gBizID プライム**

GビズID(法人共通認証基盤)のサイトにてアカウントを作成

### **jGrantsにログイン**

jGrants上の「ログイン」ボタンを押下します。

### **GビズIDでの認証(二要素認証)**

GビズIDに遷移します。携帯電話に送信されてきたコードを 入力/専用アプリにて認証を行います。

### **ログイン完了**

GビズIDの発行には、**2~3週間かかります**ので、申請期日に対して余裕を持って事前登録をお願いします。 **GビズIDの発行が間に合わないことに伴う申請期日の猶予は想定してございません**ので、ご注意ください。 なお、 GビズIDに関するご不明点等は、「GビズID ヘルプデスク」へお問い合わせください。

### <span id="page-5-0"></span>**● jGrantsには以下のようにログインしてください**

ブラウザ環境:Google Chrome, Edge, Firefox, Safari, の最新バージョンを推奨いたします。 <https://www.jgrants-portal.go.jp/> Internet Explorer**では、添付の書類を正常にアップロードできない等の不具合が発生する**ため お控えください。

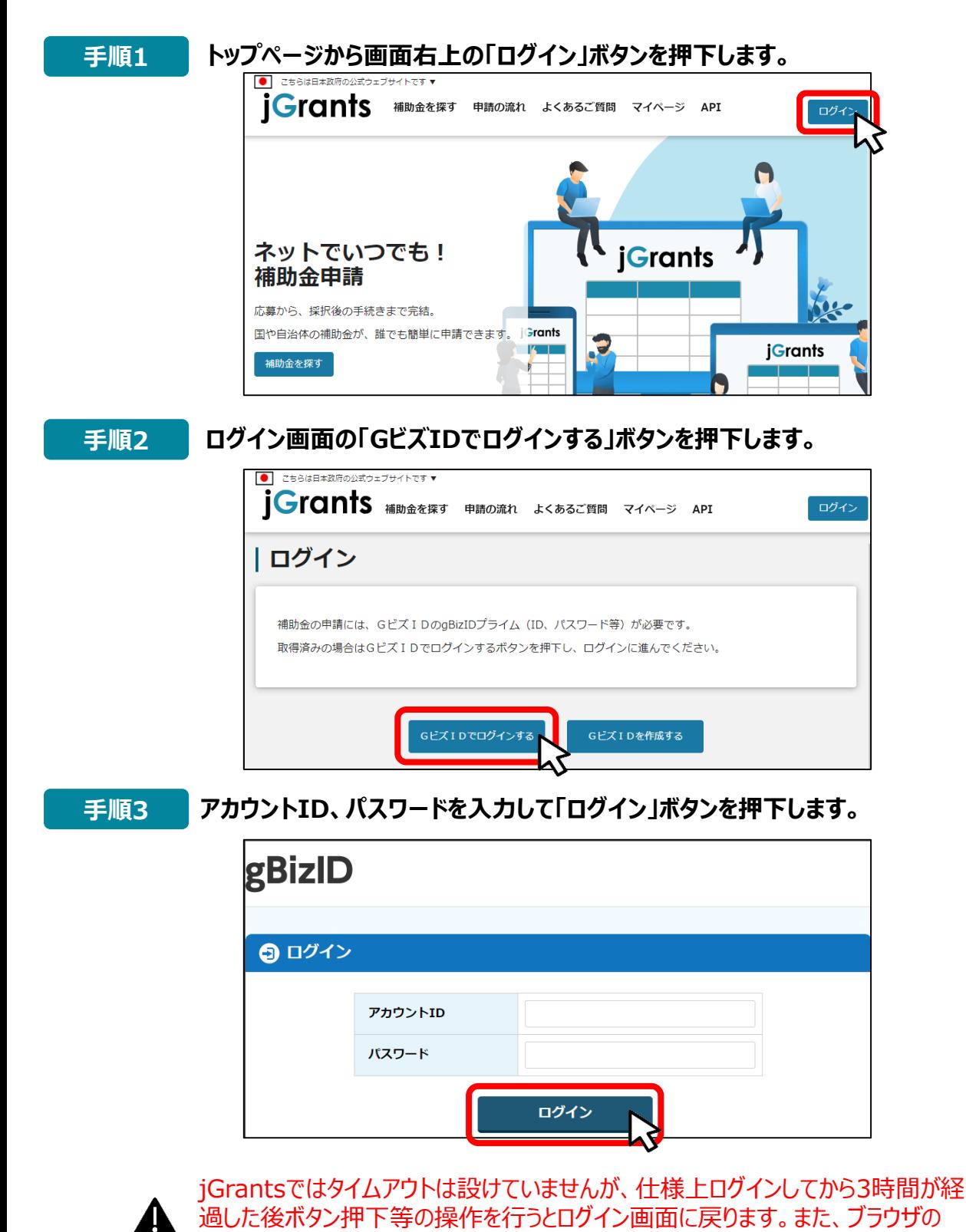

キャッシュクリア等を行った場合もログアウトされますので、ご注意ください。

- **Ⅰ.アカウントとログイン 2. 事業者専用画面へのログイン**
- **jGrantsには以下のようにログインしてください**

### **手順4 ワンタイムパスワード認証を行います。**

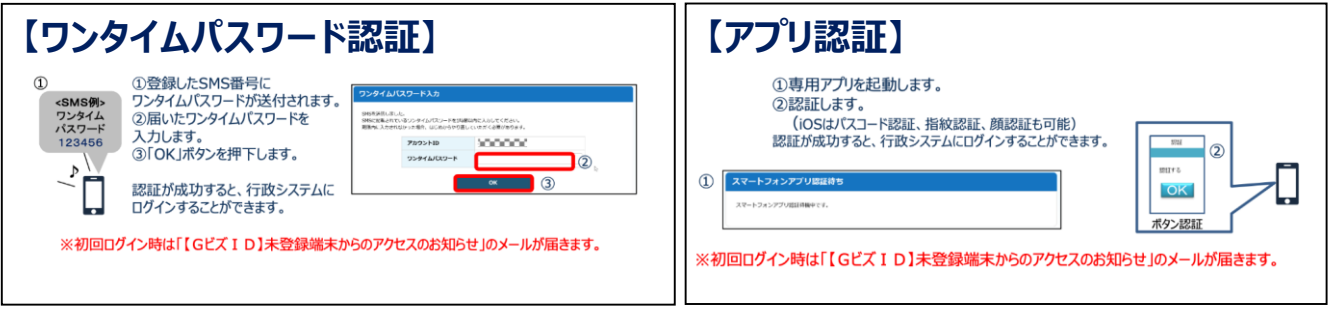

出典:GビズIDクイックマニュアルgBizIDプライム編

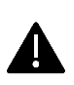

登録したSMS受信用電話番号にワンタイムパスワードが連携されます。gBizIDプライムの 所有者とログイン担当者が異なる場合、都度連携をとる必要が生じますので、従業員用 アカウントであるgBizIDメンバーの発行を推奨いたします。

### **手順5 ログインが完了するとホーム画面が表示されます。**

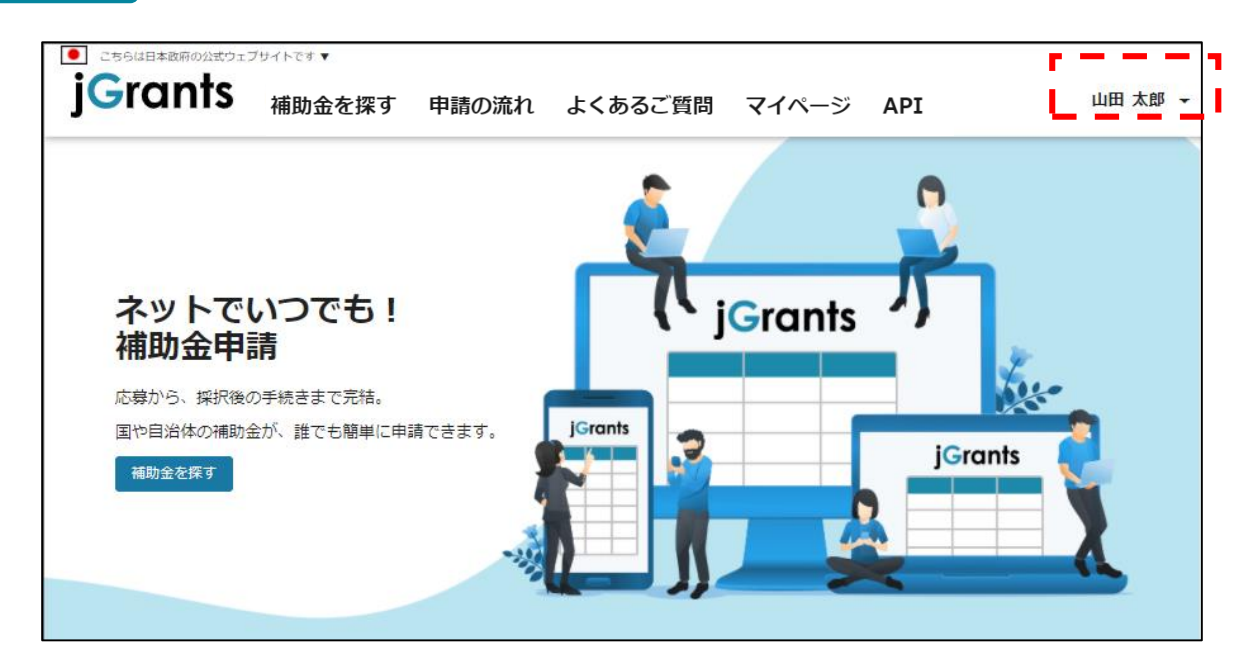

### **Ⅰ.アカウントとログイン 2.事業者専用画面へのログイン**

**● 最初にログアウトを行う際は、ポップアップの許可を行う必要があります。** 

### **手順1 ユーザー名から、ログアウトを押下します。**

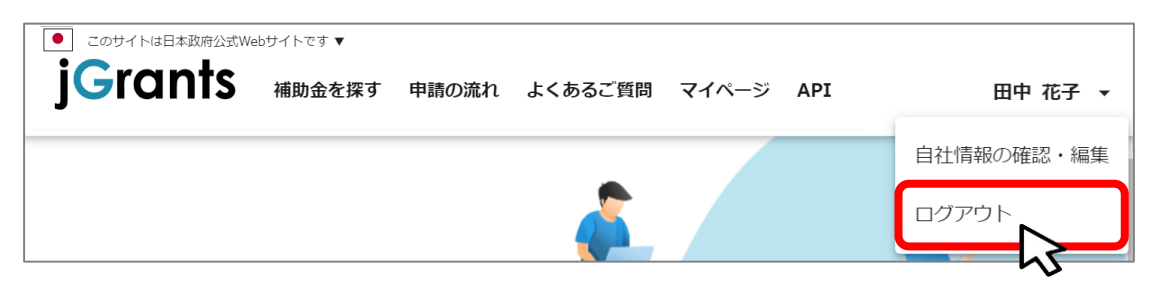

**手順2**

**ポップアップがブロックされました、という表示がでるため、ポップアップブロックマーク を押下します。初期設定では「ブロックする」になっているため、「ポップアップとリダイ レクトを常に許可する」を選択します。**

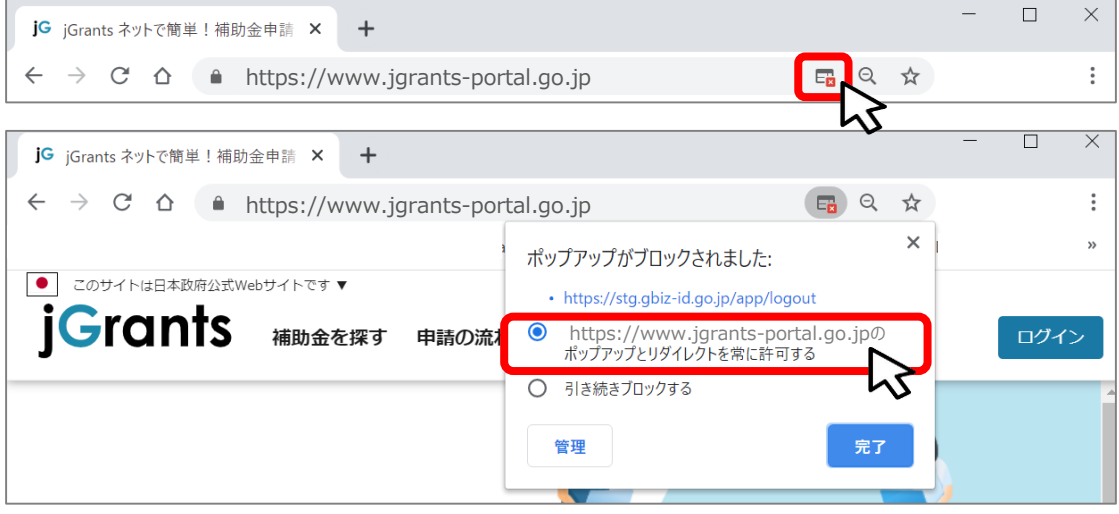

上記の操作を行わない場合、正常にjGrantsからログアウトができていない状態と A. なります。

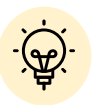

ポップアップの許可を行うと、2回目以降のログアウト時は、別のタブでGビズIDの ログアウトページが表示されます。

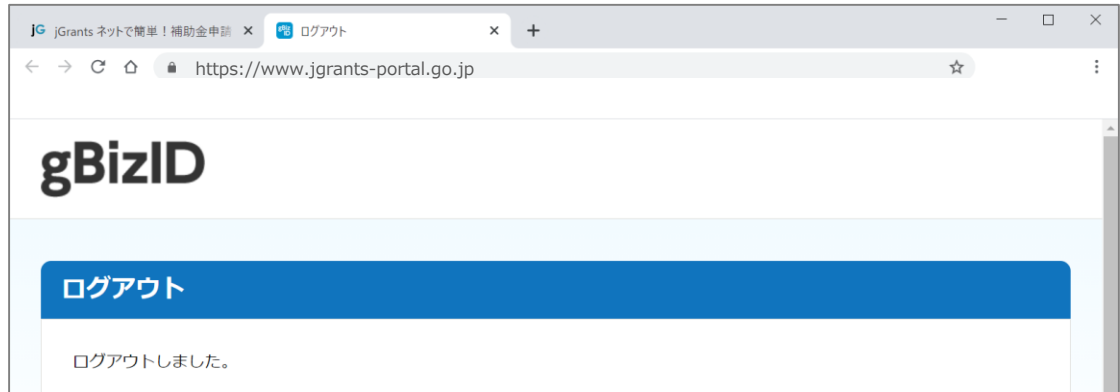

### <span id="page-8-0"></span>**Ⅰ.アカウントとログイン 3.自社情報の確認 - 機能概略 -**

- 自社情報 (アカウント情報) を管理、更新することができます。
- **同一事業者であればgBizIDプライムアカウントからもgBizIDメンバーアカウントからも同一の情 報が参照できます。**

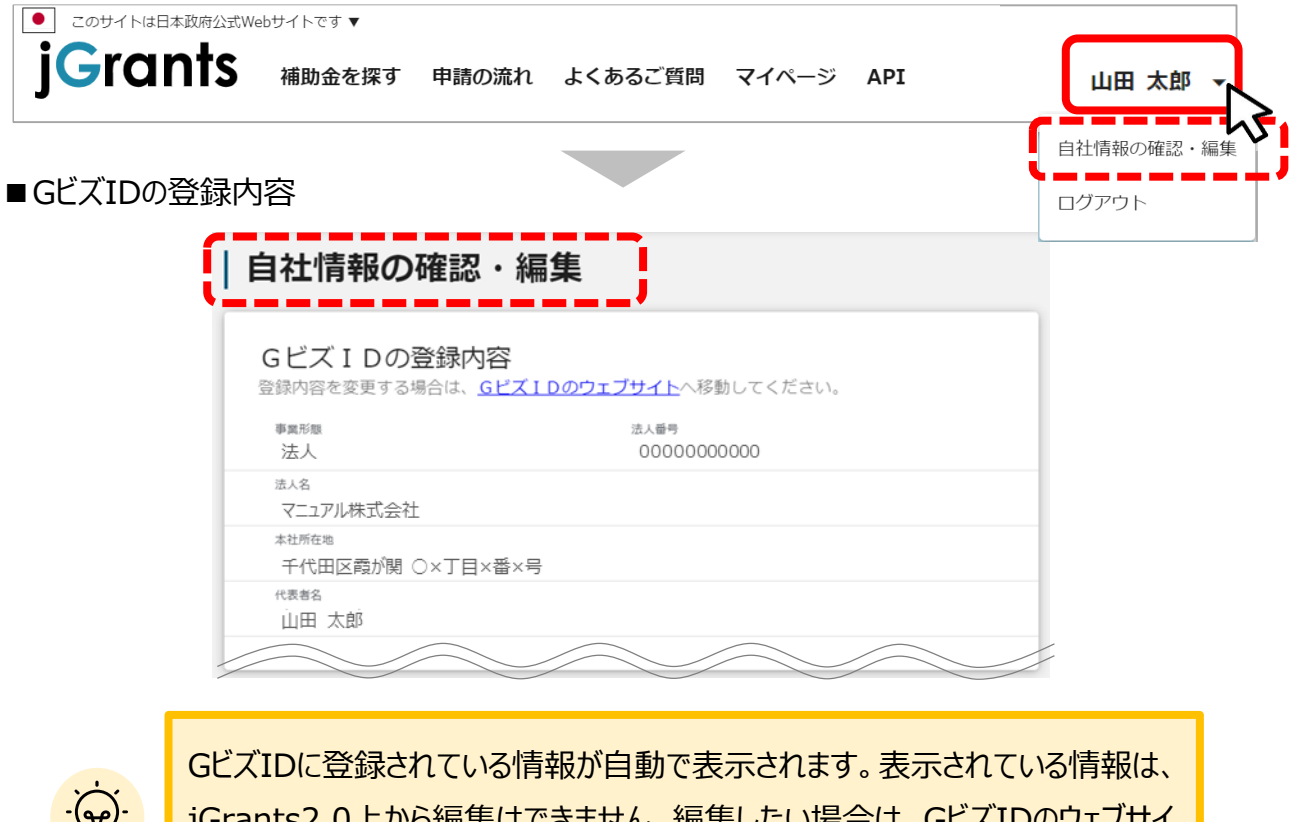

点

jGrants2.0上から編集はできません。編集したい場合は、GビズIDのウェブサイ トに移動して情報の更新してください。

■登録情報の追加・変更

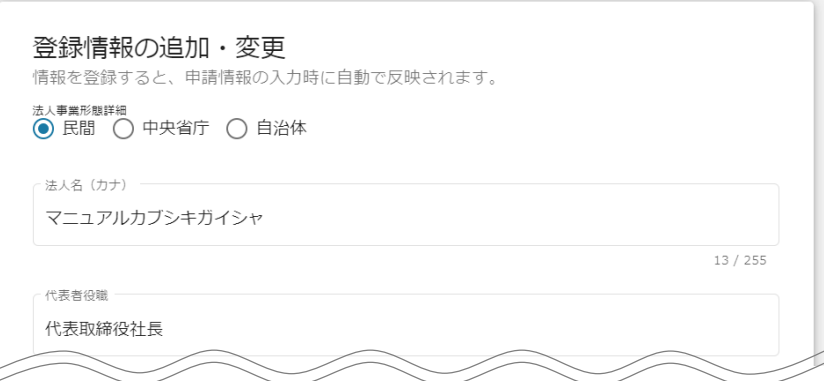

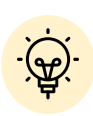

✔ 上記の項目より詳細な情報を入力できます。この部分であらかじめ情報を入 力しておくと、補助金の申請時の入力時に自動で反映されるため、情報を都 度入力する必要がなくなり便利です。

### **Ⅰ.アカウントとログイン 3.自社情報の確認 - 参照方法 -**

**● 自社情報(アカウント情報)を管理、更新することができます。** 

**トップページの右上にあるログイン中のアカウント名の右にある「▼」ボタンを押下 し、「自社情報の確認・編集」ボタンを押下します。 手順<sup>1</sup>**

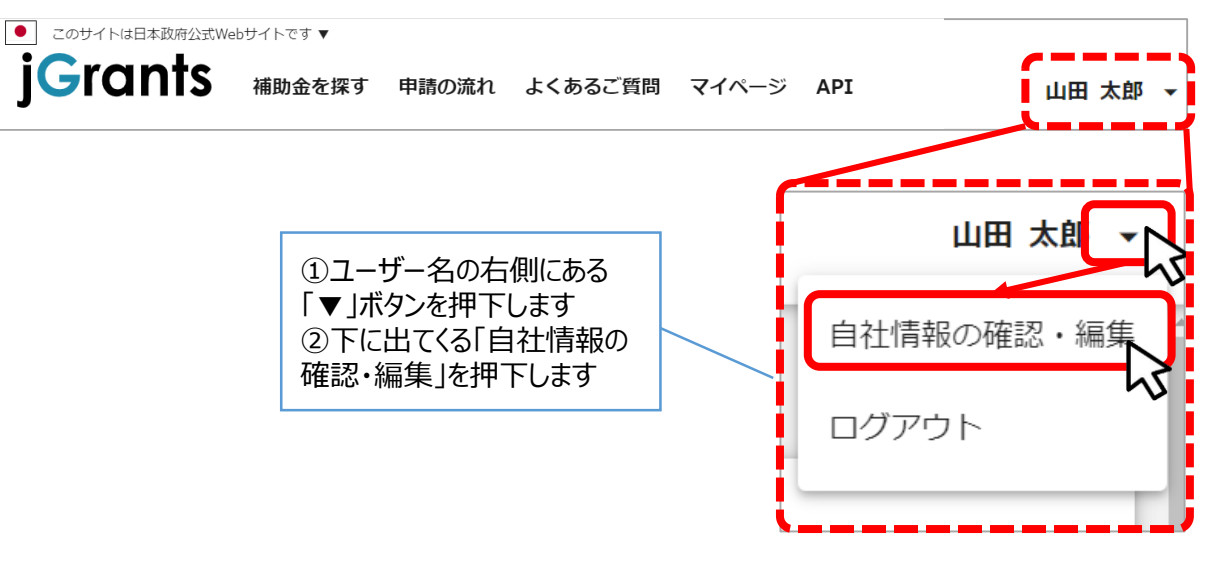

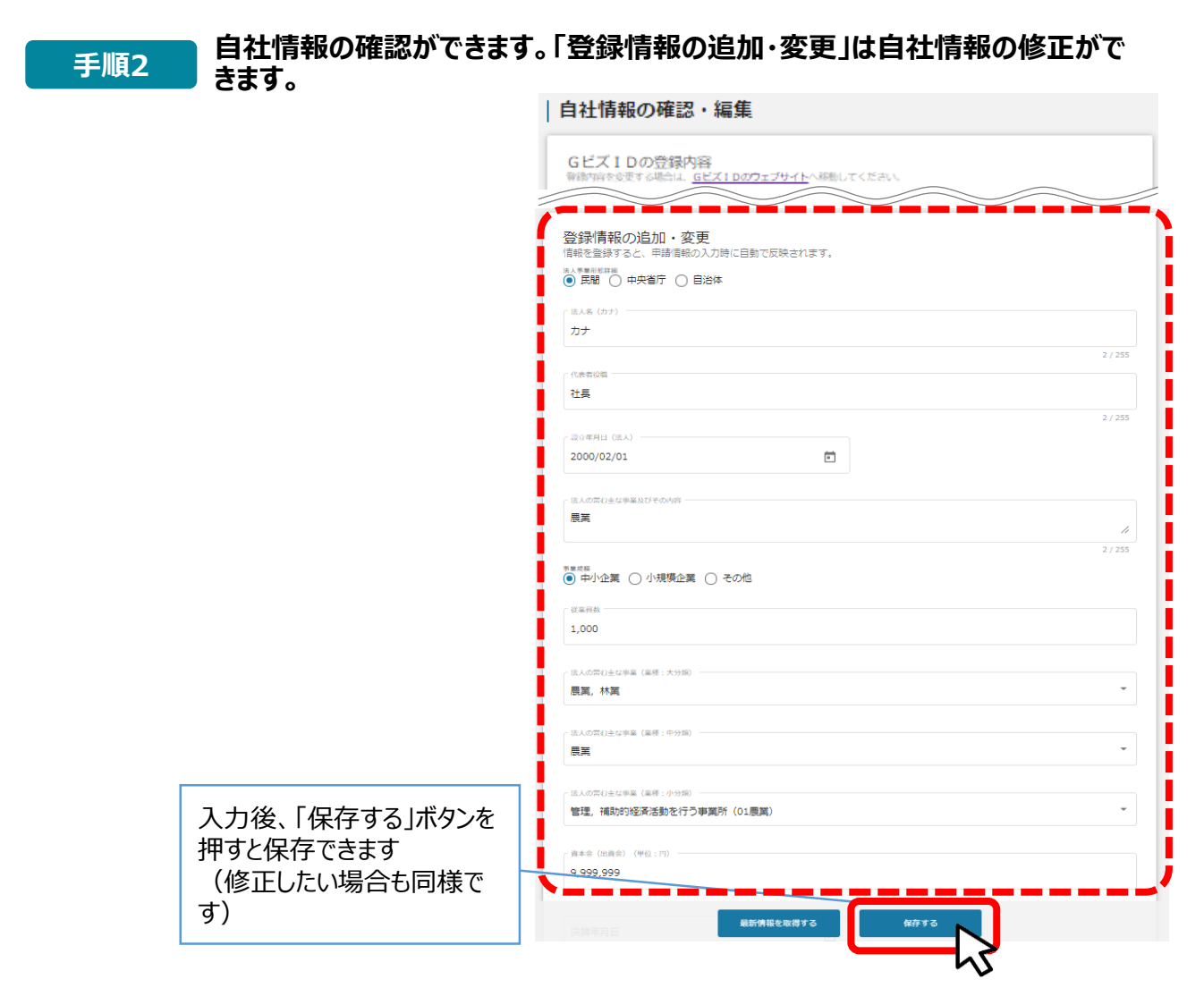

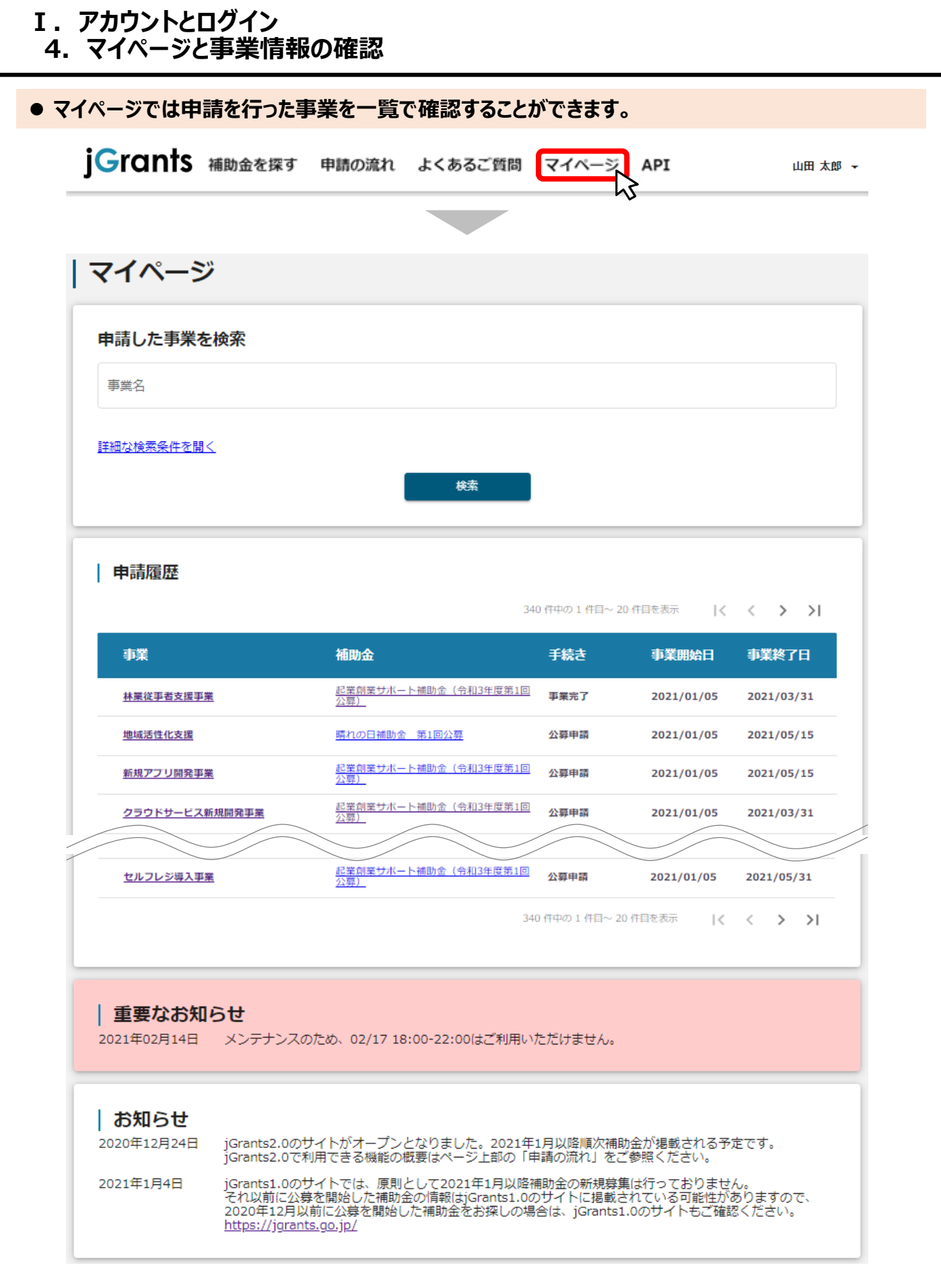

次のページにて、各項目の解説をします。

### <span id="page-11-0"></span>**Ⅱ. 申請手続き**

- **1. 申請の流れとステータス -**
- **申請の流れは以下のとおりです。**

■ステータスの流れ(ステータスの確認方法は本マニュアルの「Ⅲ」の項目参照)

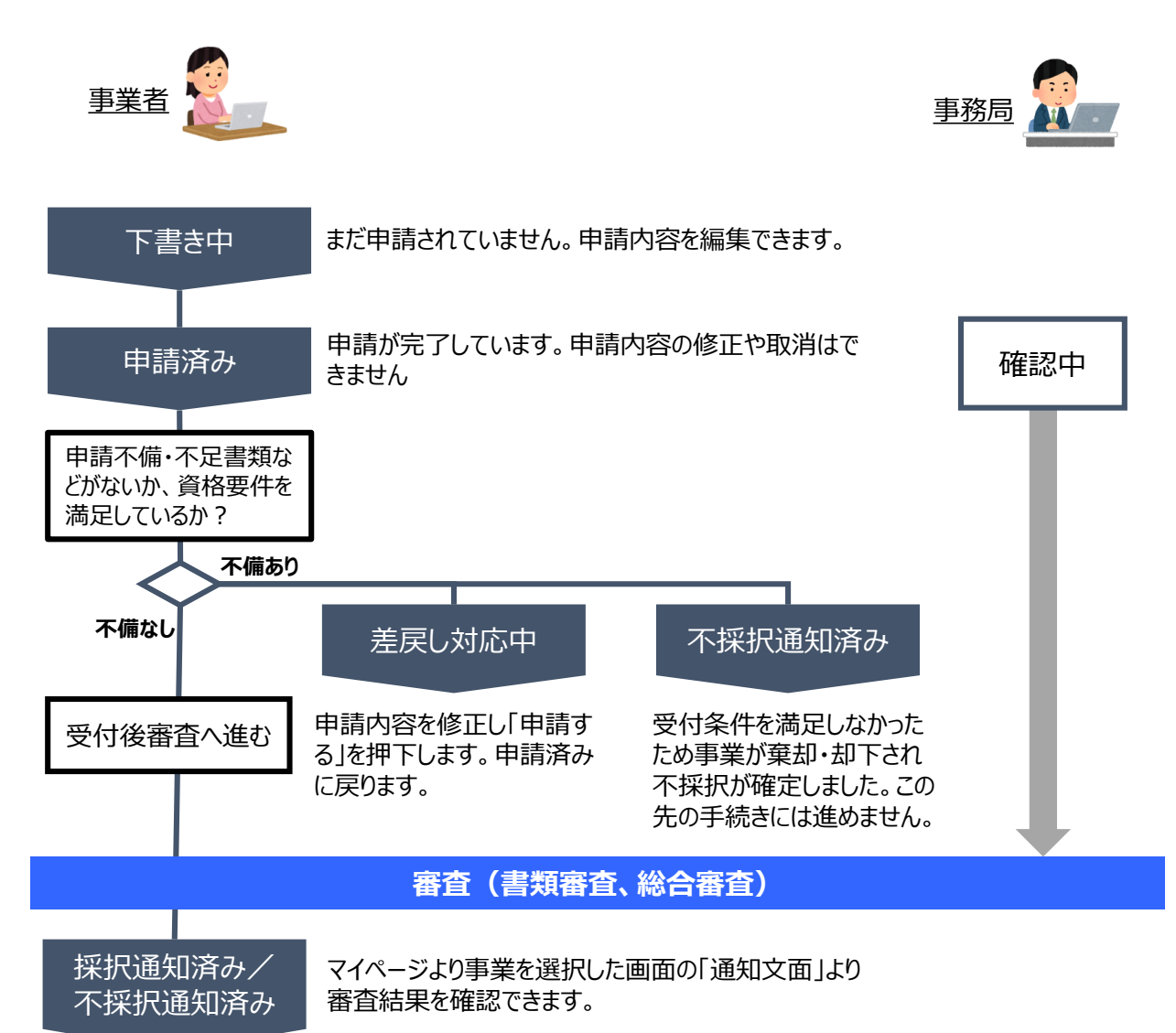

#### **■ステータス一覧**

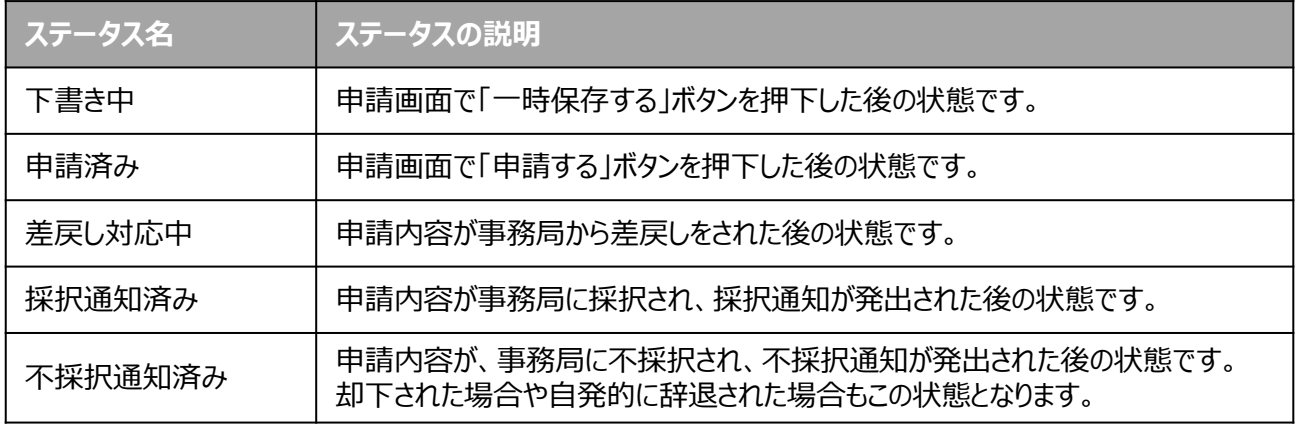

## **Ⅱ.申請手続き**

**2.申請書類の準備**

**● 申請に必要な資料の準備をします。** 

### **募集要項の内容は重要!**

★募集要項には申請に必要な資格要件、申請に必須な書類、申請書の書き方が説明 してありますので、事前によく確認してください。

**募集要項に従い、申請に必要なすべての様式のファイルをダウンロードし て申請書類を作成し、必要な提出書類も全て揃えます。 手順<sup>1</sup>**

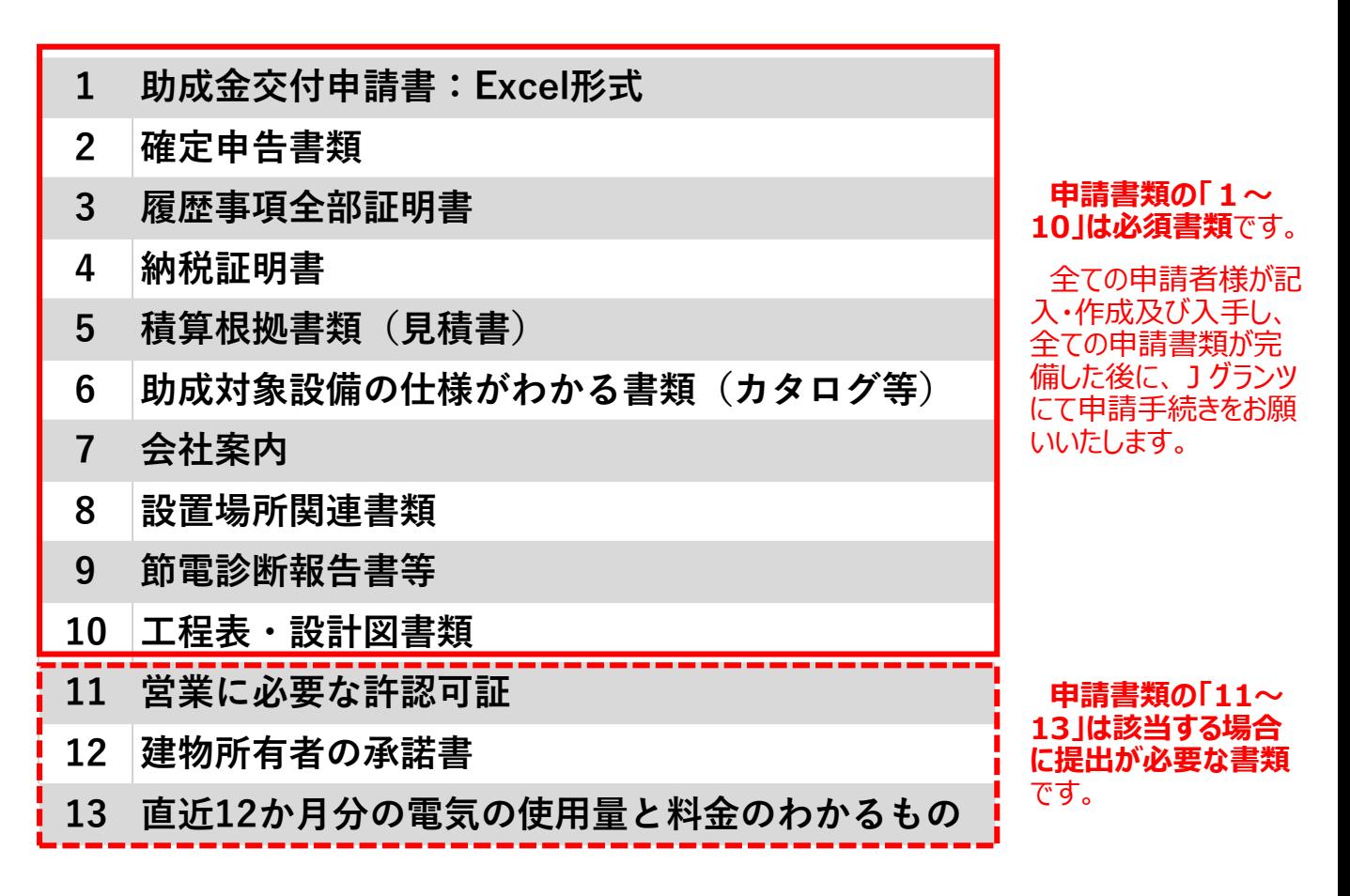

#### **<注意事項>**

**本マニュアルでは、申請書類の記入要領や、必要書類の内容説明、その他の申請書の作成方法に ついては説明を省略しています。**

**必ず、募集要項の申請書類一覧のページを参照の上、申請書類を完備させてください。 申請書類が完備していないと、申請が差し戻しされ、受付期間内に申請書類が完備しないと申請自 体が却下・棄却されます。**

### <span id="page-13-0"></span>**Ⅱ.申請手続き 3.申請方法概要**

**補助金の検索方法をご紹介します。**

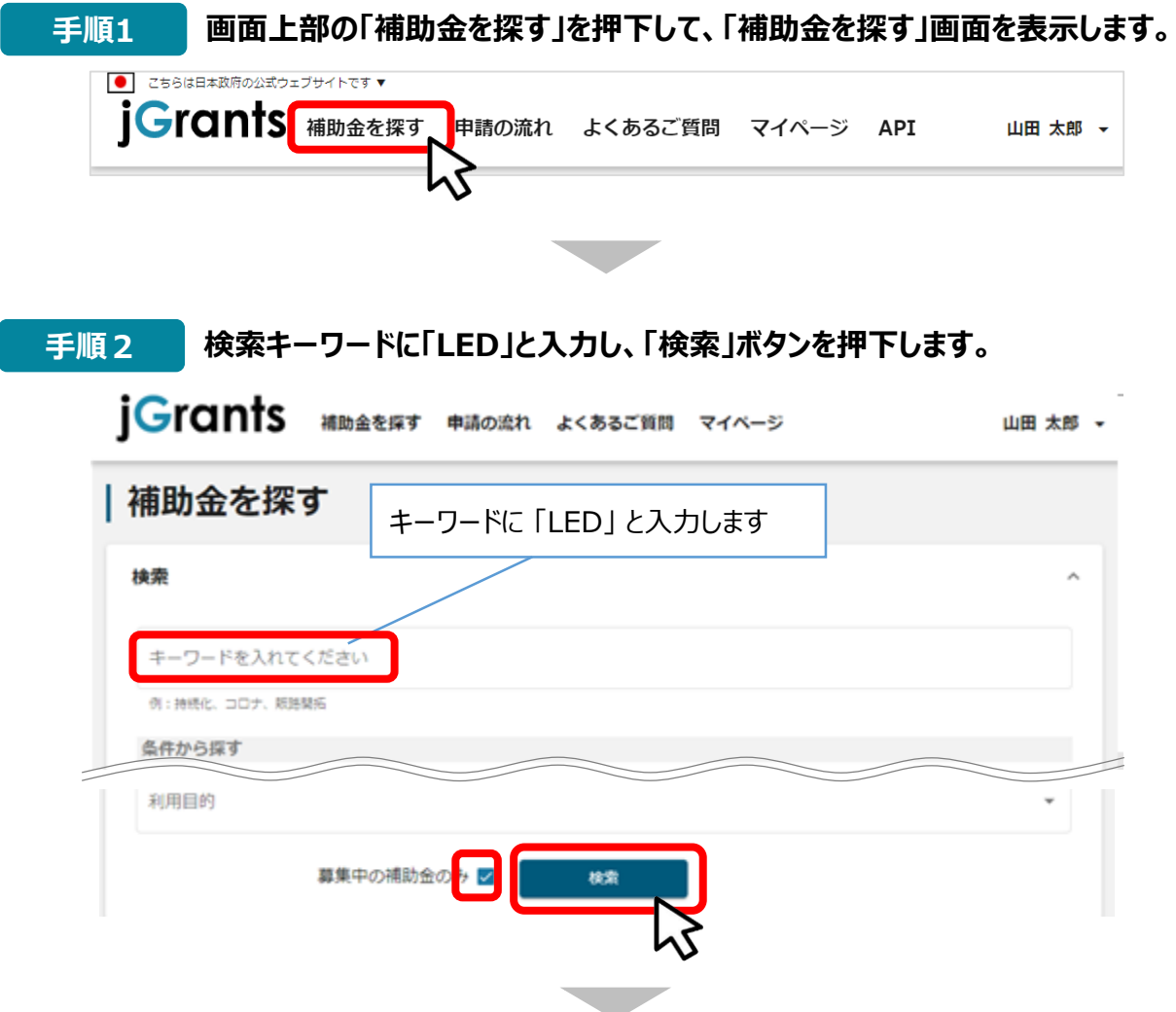

**手順3 補助金一覧表に表示された「令和6年度第1回LED照明等節電促進助成金」を 押下すると、助成金の申請詳細画面に遷移します。**

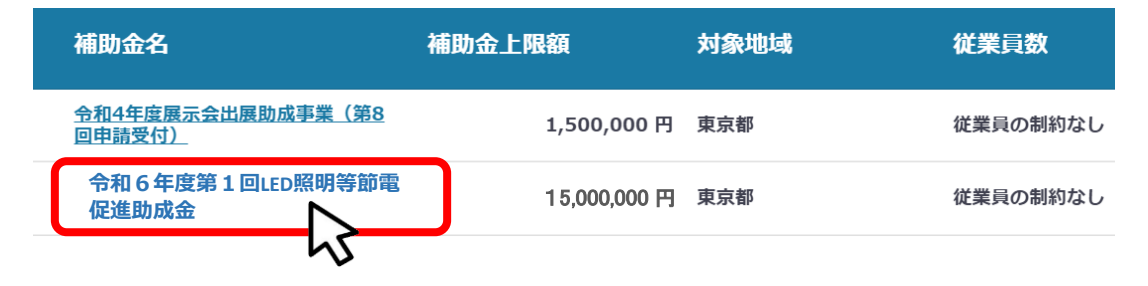

#### <span id="page-14-0"></span>**Ⅱ.申請手続き 4.申請方法**

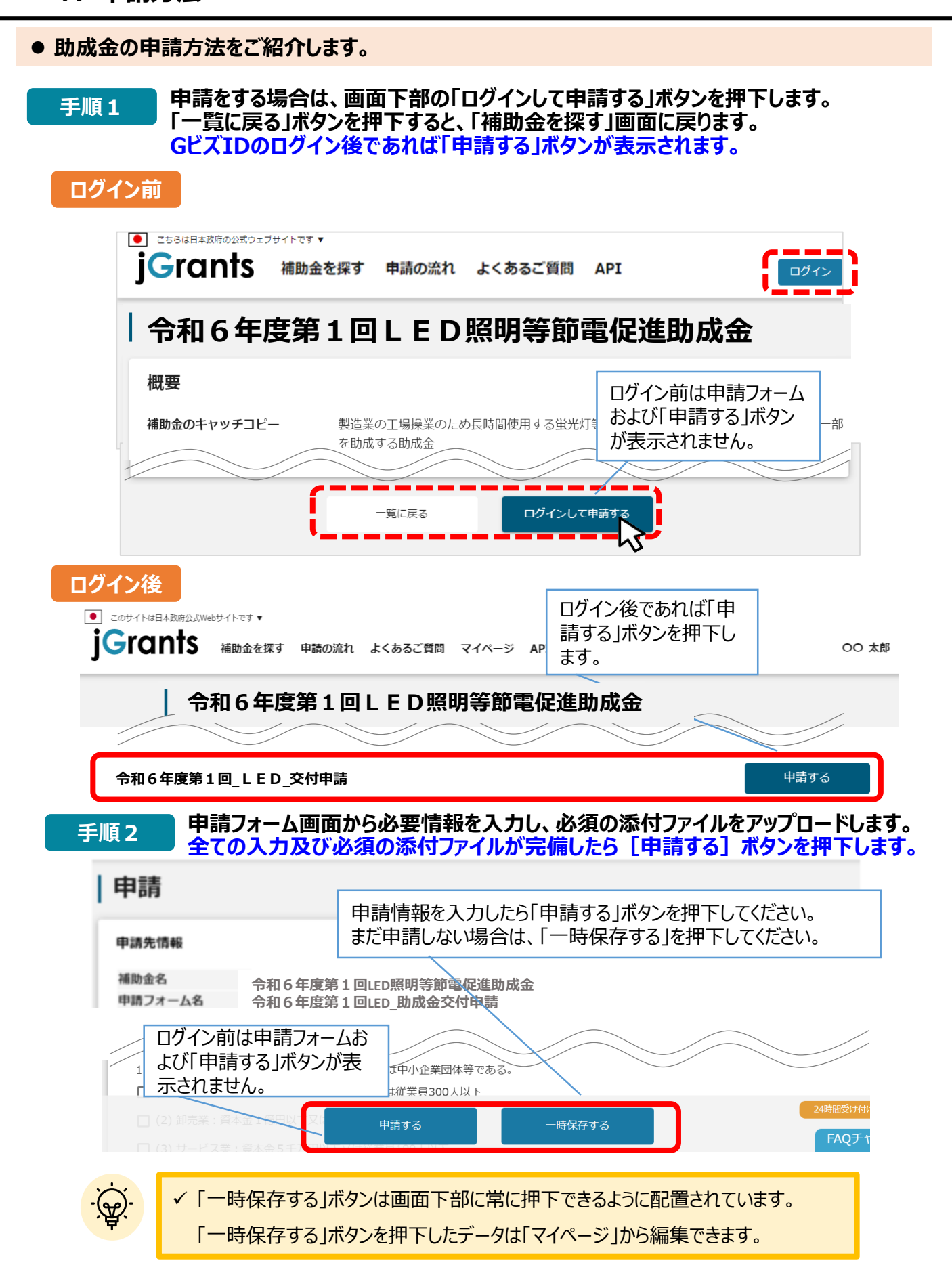

### <span id="page-15-0"></span>**申請前確認事項 全て必須項目です。 内容をよくご確認のうえで、「はい」のラジオボタンを選択してください。 「はい」を選択頂けない場合は、助成金の申請を行うことができませんので、 ご注意ください。**

#### 申請前確認事項

募集要項の内容(申請要件、対象経費、事務管理等)について承諾し、申請書に虚偽記載がないこと、及び申請者が下記1〜13の要件の全てを 満たしていることを確認しました。 必須 1 次のいずれかに該当する法人、個人事業者、又は中小企業団体等である。  $\bigcirc$  はい (1) 製造業・その他業種:資本金3億円以下又は従業員300人以下 (1)袋逗楽・での他集催・真本金 3 MSF以下文は従業員300<br>(2)卸売業:資本金 1 億円以下又は従業員100人以下<br>(3)サービス業:資本金 5 千万円以下又は従業員100人以下 (4) 小売業:資本金5千万円以下又は従業員50人以下 必須 2 次の(1)~(4)をすべて満たしている。 口 はい (1) 大企業が単独で発行済株式総数又は出資総額の2分の1以上を所有又は出資していない (2) 大企業が複数で発行済株式総数又は出資総額の3分の2以上を所有又は出資していない (3) 役員総数の2分の1以上を大企業の役員又は従業員が兼務していない (4) 大企業が実質的な経営に参画していない 必須 3 申請日現在で都内に登記簿上の本店又は支店があり(個人事業者においては申請日現在で、東京都内に開業届出がある)、当該事業所 で申請日までに1年以上事業を継続している。 ○ はい 必須 4 都税について、事業税その他租税の未申告又は滞納がない。また、東京都及び公社に対する賃料・使用料等の債務の支払いが滞ってい ない。 ○ はい 必須 5 当該申請対象設備等について、公社・国・都道府県・区市町村等から補助金又その他の財政的支援を受けていない。  $\bigcirc$  はい 必須 6 以前に、本助成金と同一の助成金の交付を受けていない。  $\bigcirc$  はい 必須 7 以下の申請対象外の業種ではないことを確認した。  $\bigcirc$  はい ①金融業・保険業(保険業の保険媒介代理業を除く)、農林水産業を営んでいない。<br>②その他、連鎖販売取引、ネガティブ・オプション(送り付け商法)、催眠商法、霊感商法などを営むものではない。 必須 8 以下の法律に基づく留意事項について確認した。  $\bigcirc$  はい 1会社法第472条の規定により休眠会社として解散したものとみなされていない。 ②民事再生法、会社更生法、破産法に基づく申立・手続中(再生計画等認可決定確定後は除く)又は私的整理手続中ではない。 必須 9 過去の補助金·助成金について以下の点を確認した。 ○はい 19申請日までの過去5年間に公社・国・都道府県・区市町村から補助金・助成金の交付を受け、不正等の事故を起こしていない。 ②過去に公社・国・都道府県・区市町村等から助成を受けている場合、申請日までの過去5年間に「企業化状況報告書」や「実施結果状況報告書」等の未提出はな 必須 10 営業に必要な許認可を全て取得しており、当該助成対象設備等の導入及び運用に当たっては、すべての関係法令·条例を遵守する。 ○はい 必須 11 申請事業の依頼先について以下の点を確認した。 ○はい ①申請事業の依頼先の専門家は自社と顧問契約を結んでいる者ではない。 ②申請事業の依頼先は、親会社、子会社、グループ企業等関連会社(資本関係のある会社、役員及び社員を兼任している会社、代表者の三親等以内の親族が経営す る会社等)ではない。 必須 12 東京都暴力団排除条例について以下の点を確認した。  $\bigcirc$  はい ①自社、設備購入先等の役職員及び関係者に東京都暴力団排除条例に規定する暴力団関係者はいない。 ②「東京都暴力団排除条例」に規定する暴力団関係者又は「風俗営業等の規制及び業務の適正化等に関する法律」第2条に規定する風俗関連業、ギャンブル業、賭 博等を営むものではない。 必須 13 採択の可否に関わらず、応募書類は返却されないことを承知している。 ○ はい

⋏

**事業者基本情報**

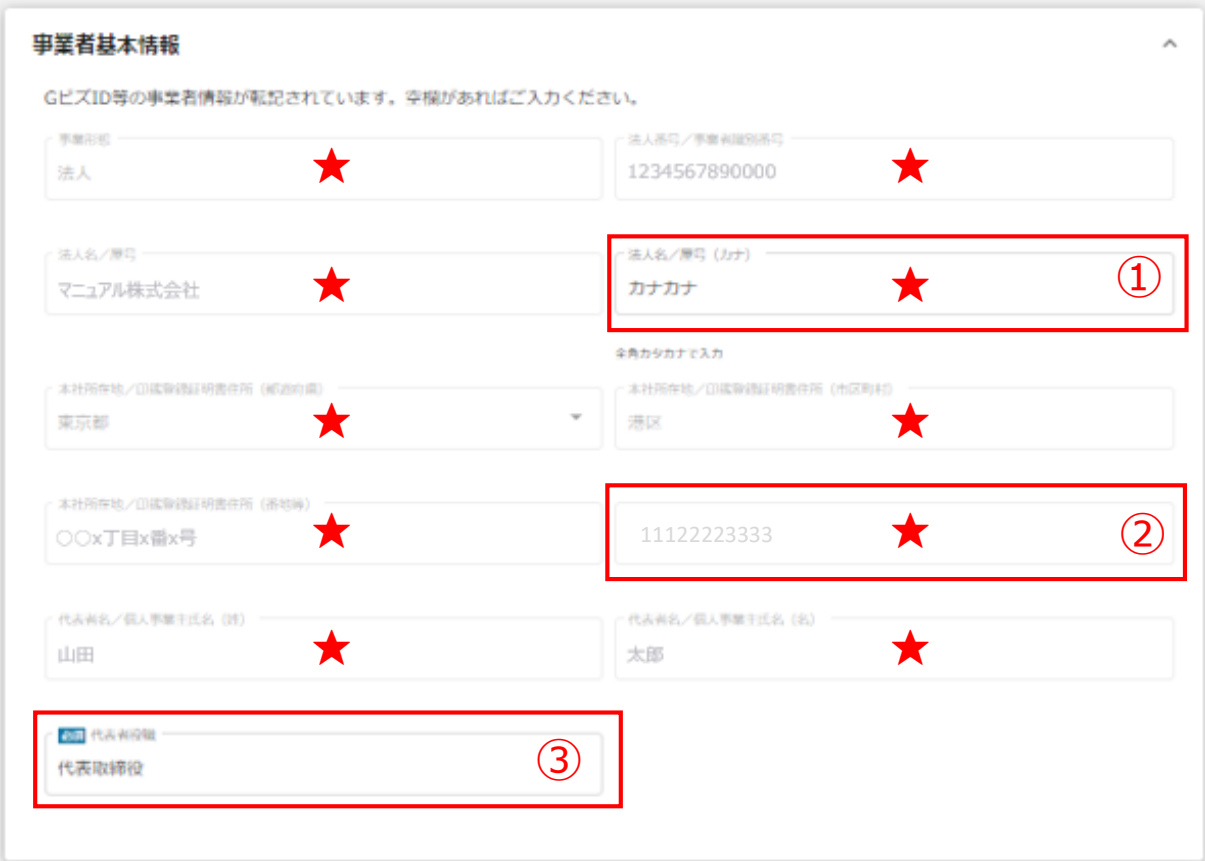

**★ GビズID等の事業者情報が転記されています。 こちらの情報は、申請画面での編集ができません。 編集の必要がある場合は「Gビズサイト」にて編集を行ってください。**

**また①、②、③の項目は画面右上の「自社情報の確認・編集」で事前入力いただければ 以後は自動転記されます。未登録の場合は入力をお願いします。**

- **① 「法人名/屋号(カナ)」** 空欄の場合はご入力ください
- **② 「電話番号」** 空欄の場合はご入力ください
- **③ 「代表者役職」 必須項目**ですのでご入力ください。通知文書のお宛名等となります。

### **申請担当者の連絡先**

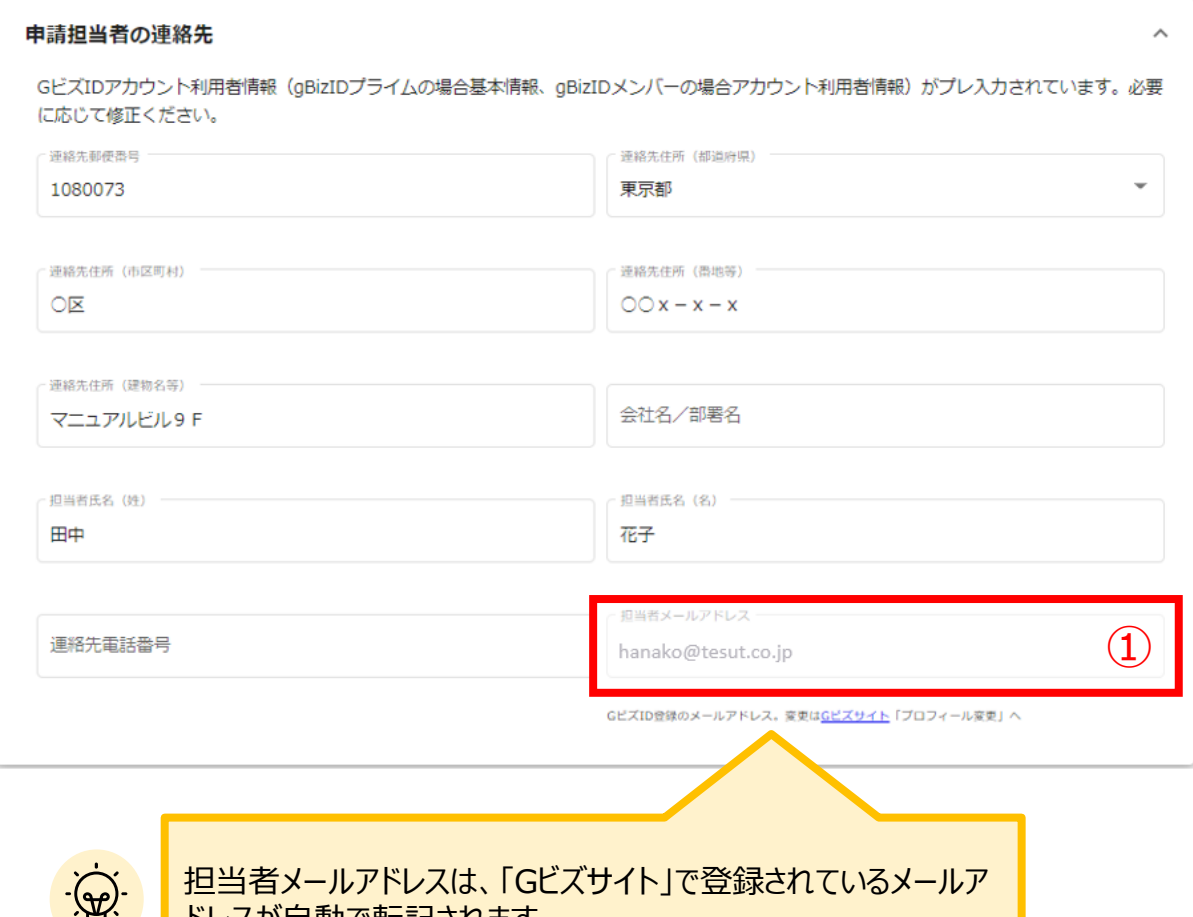

<sup>・</sup>早` | トレスか自動で転記されます。

不明点や修正箇所が生じた場合や採択通知等の**事務局からの連絡が、こ ちらに登録いただいたメールアドレス宛先に届きます**。

**記載されたメールアドレスと本事業のご担当者のメールアドレスが異な る場合は、変更ください。**

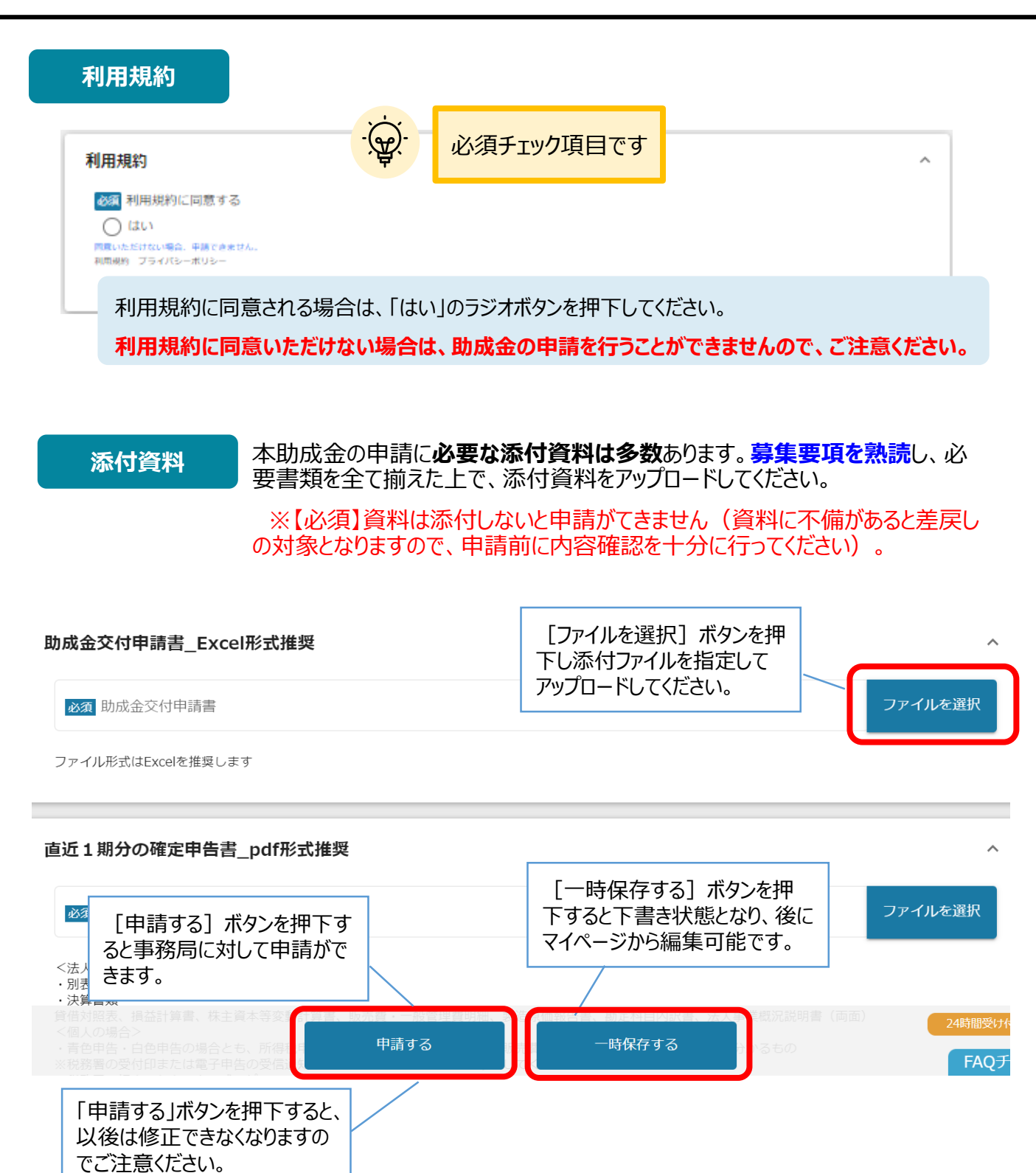

#### **募集要項の内容は重要!**

★募集要項には申請に必要な書類、申請書の書き方が説明してありますので、事前によく確認し、書類に漏 れや不備がないように十分に注意ください。

### <span id="page-19-0"></span>**Ⅱ.申請手続き 6.一時保存と編集**

**一時保存した「下書き中」の申請内容を、編集する際の方法をご紹介します。**

**一時保存したデータを再編集する場合はマイページから事業名(タイトルなし) を押下してください。 手順1**

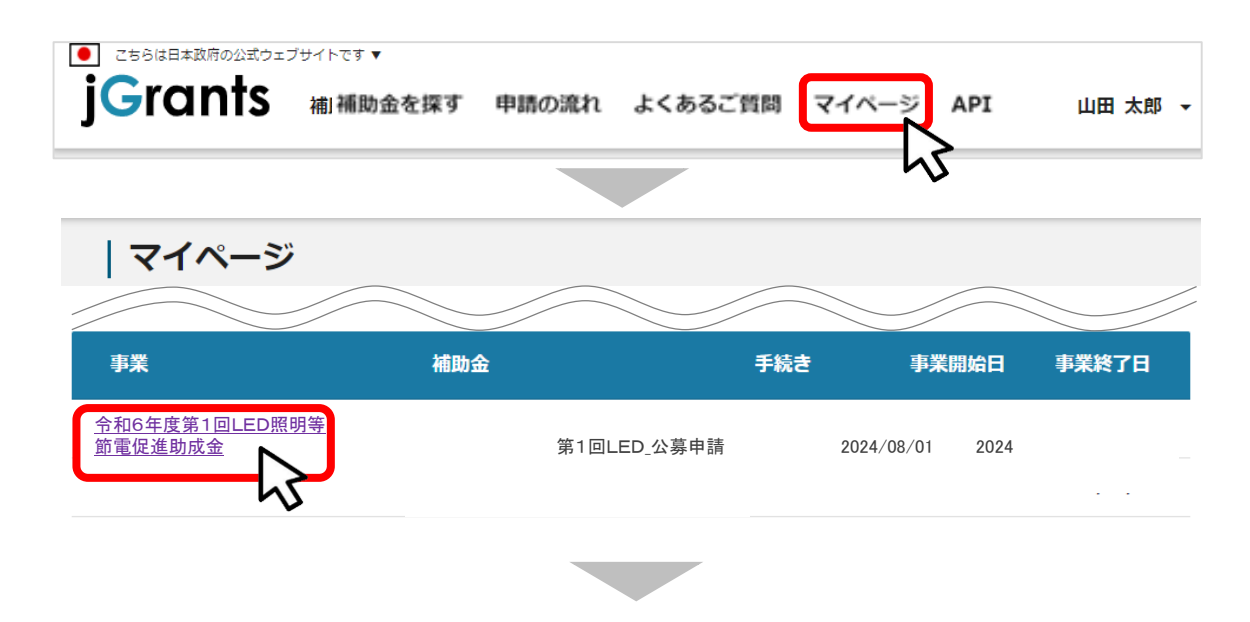

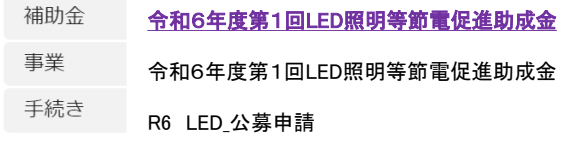

#### 作成済みの申請 ※下書き中の申請は下表のリンクから申請してください。

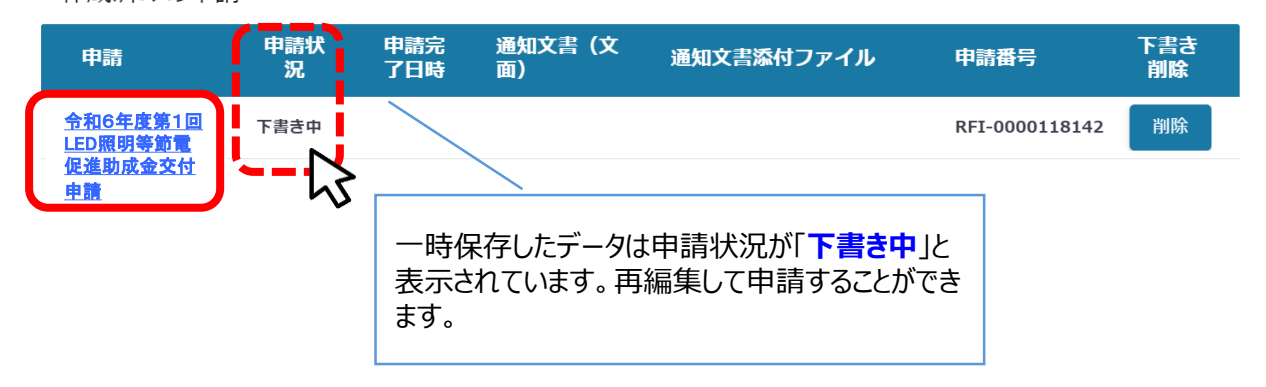

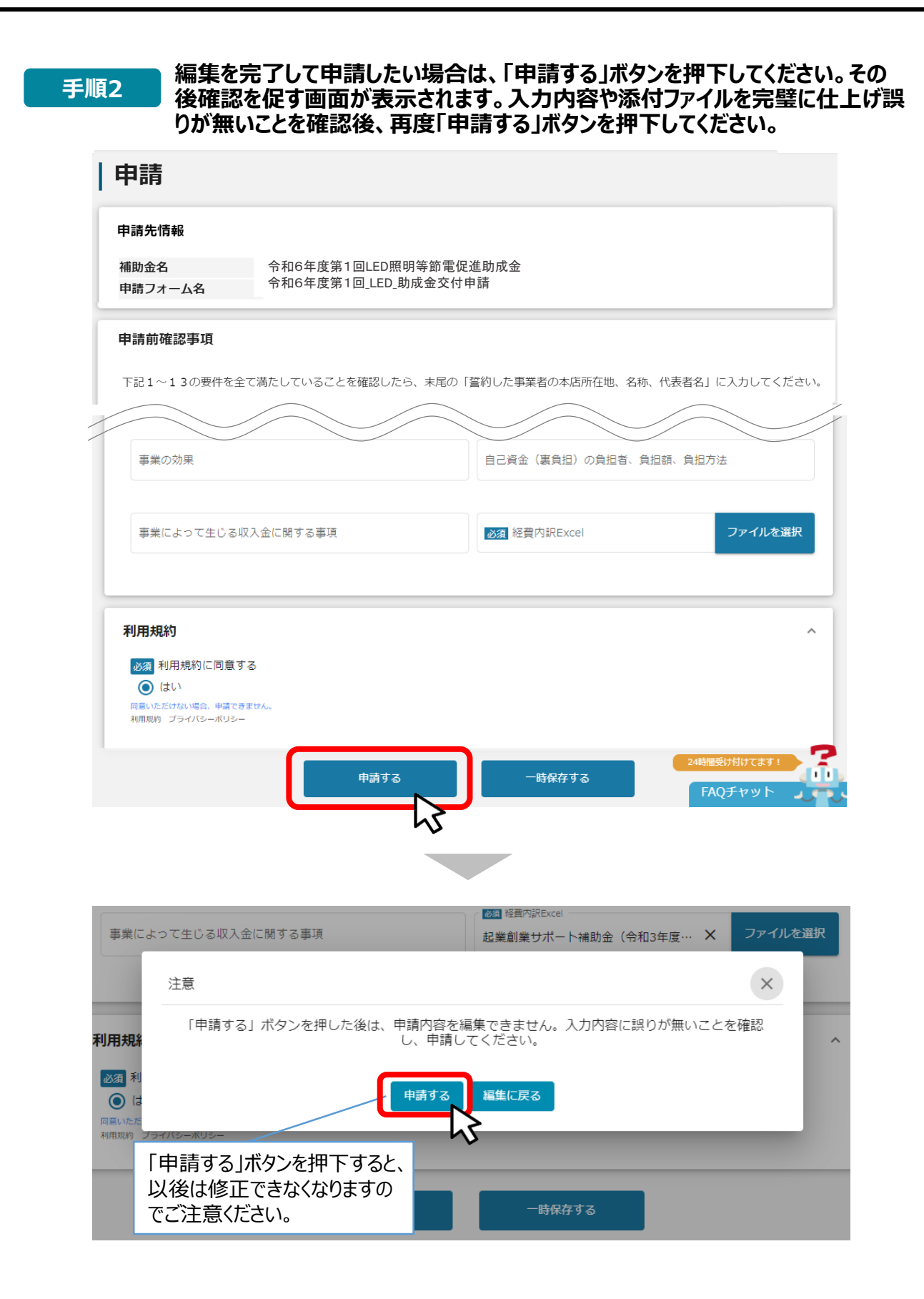

<span id="page-21-0"></span>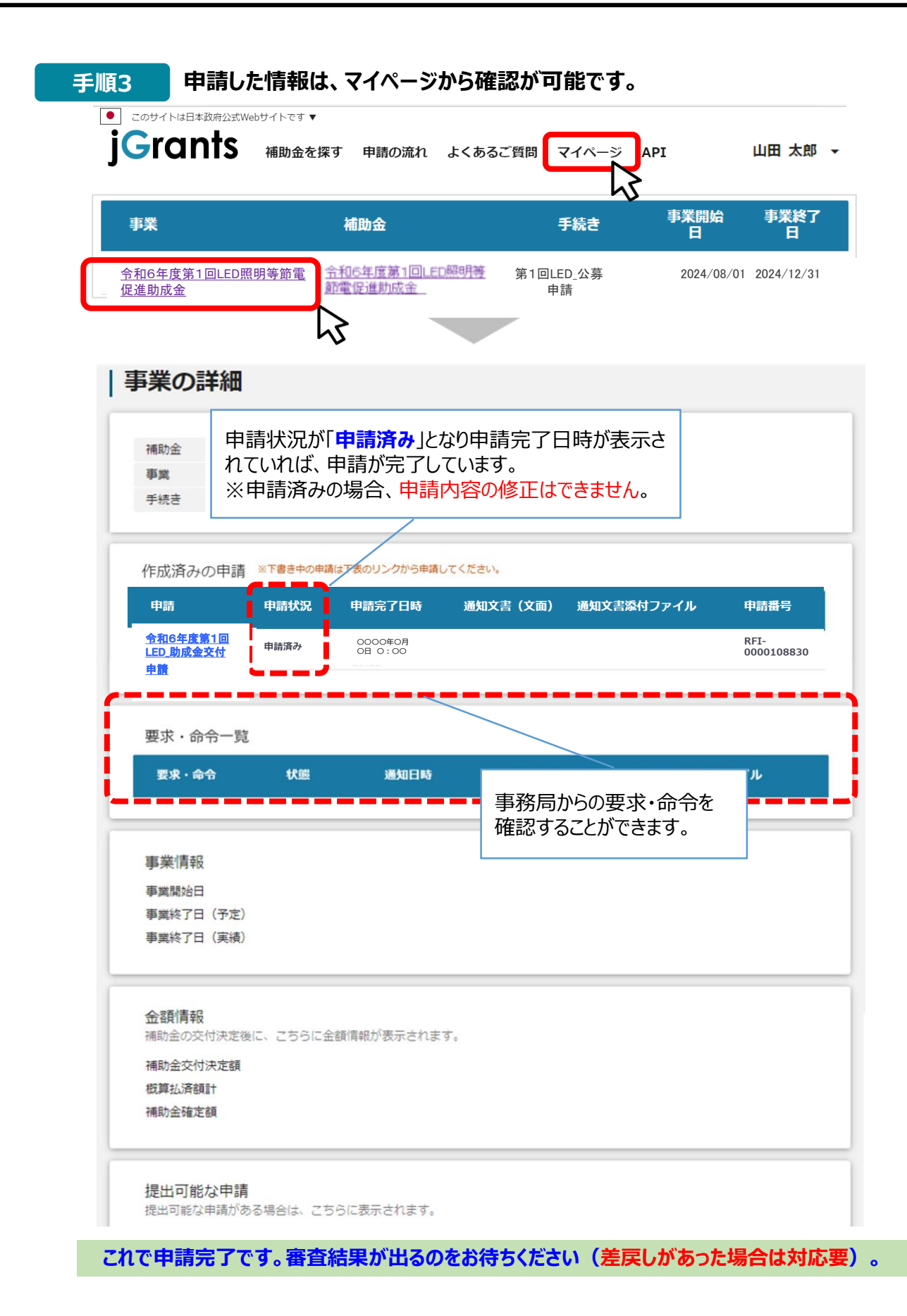

### <span id="page-22-0"></span>**Ⅲ.申請後の各種操作**

**1.ステータスの確認**

**マイページから申請した事業の申請状況を確認できます。**

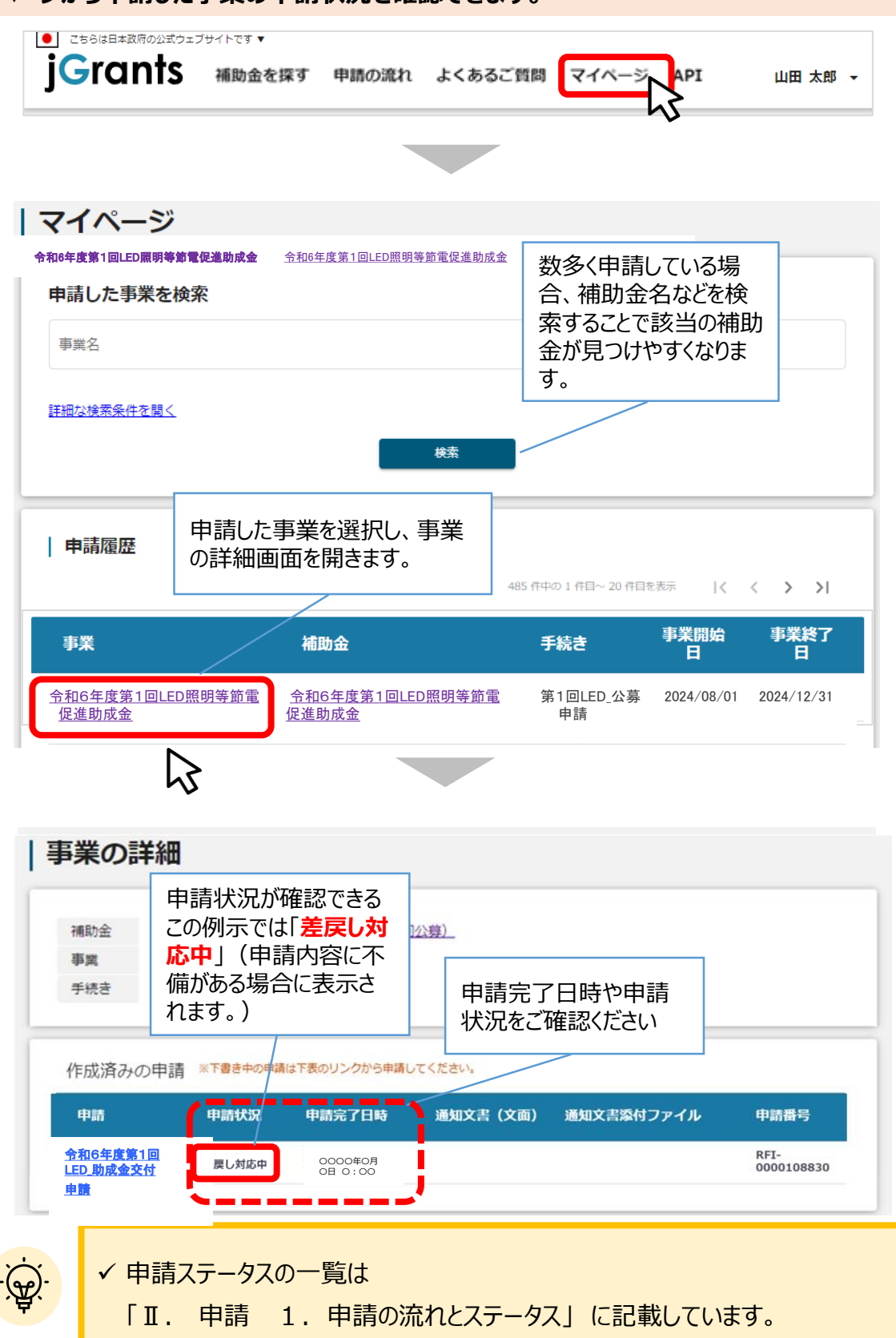

### <span id="page-23-0"></span>**Ⅲ.申請後の各種操作**

**2.差戻し時の修正対応**

#### **● 申請内容に不備があると、事務局から差戻しがある場合があります。事務局のコメントがありますの で不備内容を確認し、不備を解消するように修正し、修正後に再申請を行ってください。**

**事務局より差戻しがあった場合は、事業申請時に「担当者メールアドレス」** |<br>|はじめに || 「事<del>の</del>同より左戻しかめった場合は、事実中詞吋に「担当」<br>| 横に記載されたメールアドレスに通知メールが届きます。

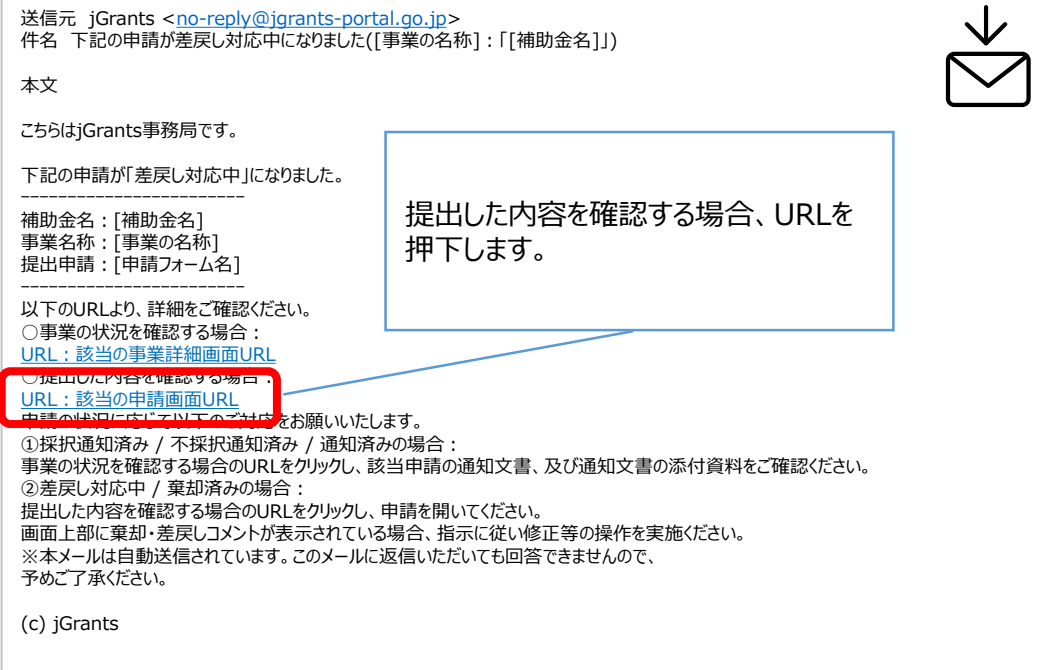

### **手順1 メール内のURLを押下し、事業者サイトにログインします。**

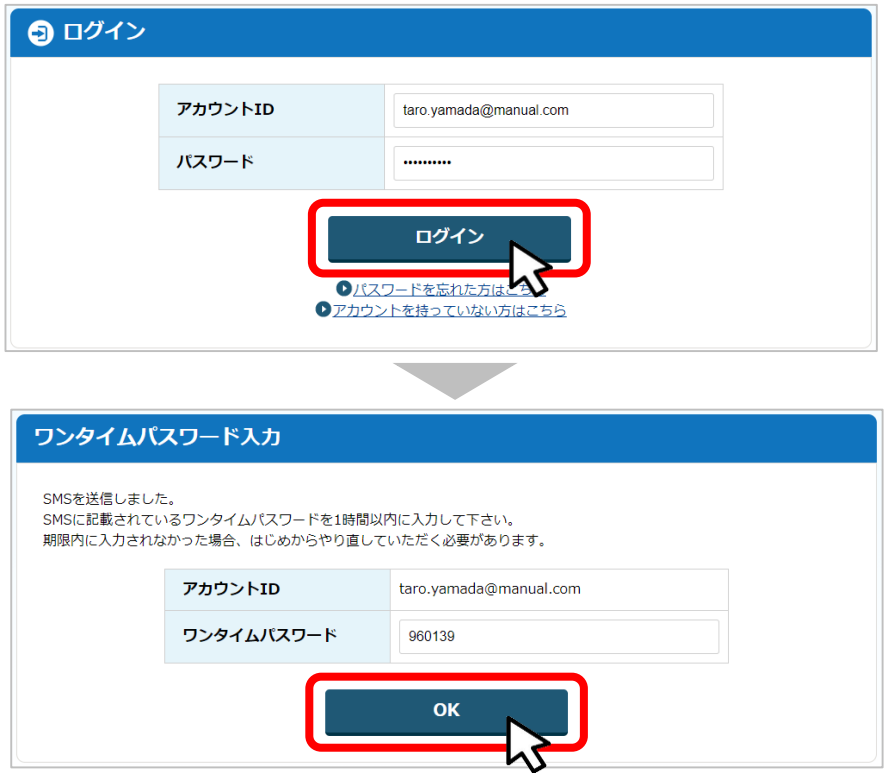

#### **Ⅲ.申請後の各種操作 2.差戻し時の修正対応**

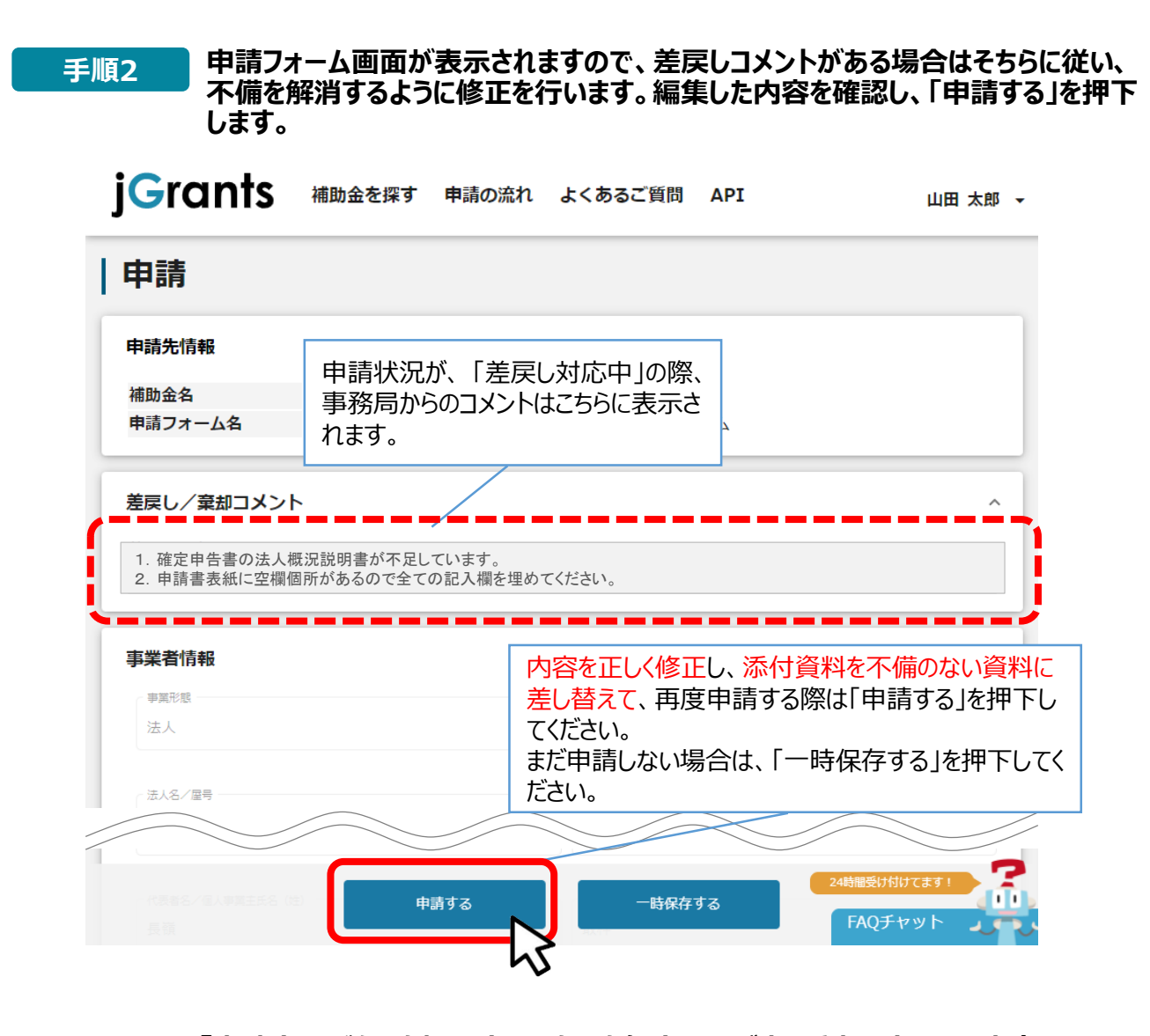

**手順3**

**「申請する」ボタンを押下すると確認を促す画面が表示されます。入力内容に誤 りが無いことを確認後、「申請する」ボタンを押下してください。 入力内容を見直す場合は、「編集に戻る」ボタンを押下してください。**

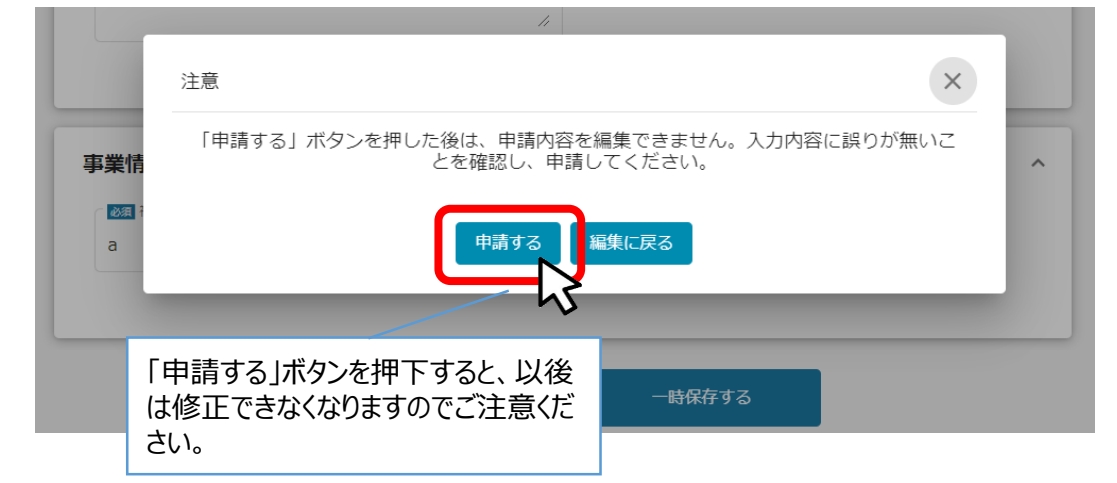

#### <span id="page-25-0"></span>**Ⅲ.申請後の各種操作 3.審査結果の確認(メール通知)**

#### **事務局からの通知は登録されているメールアドレス宛に届きます。 マイページから、通知内容の確認を行ってください。**

### **事務局より結果の通知があった場合は、事業申請時に「担当者メールアド** |はじめに || 尹⁄が向より結末の通知かめつた場合は、尹未中詞吋に「担言<br>| レス||欄に記載されたメールアドレスに通知メールが届きます。

※下記は採択通知済みの通知メール文面の**サンプル**

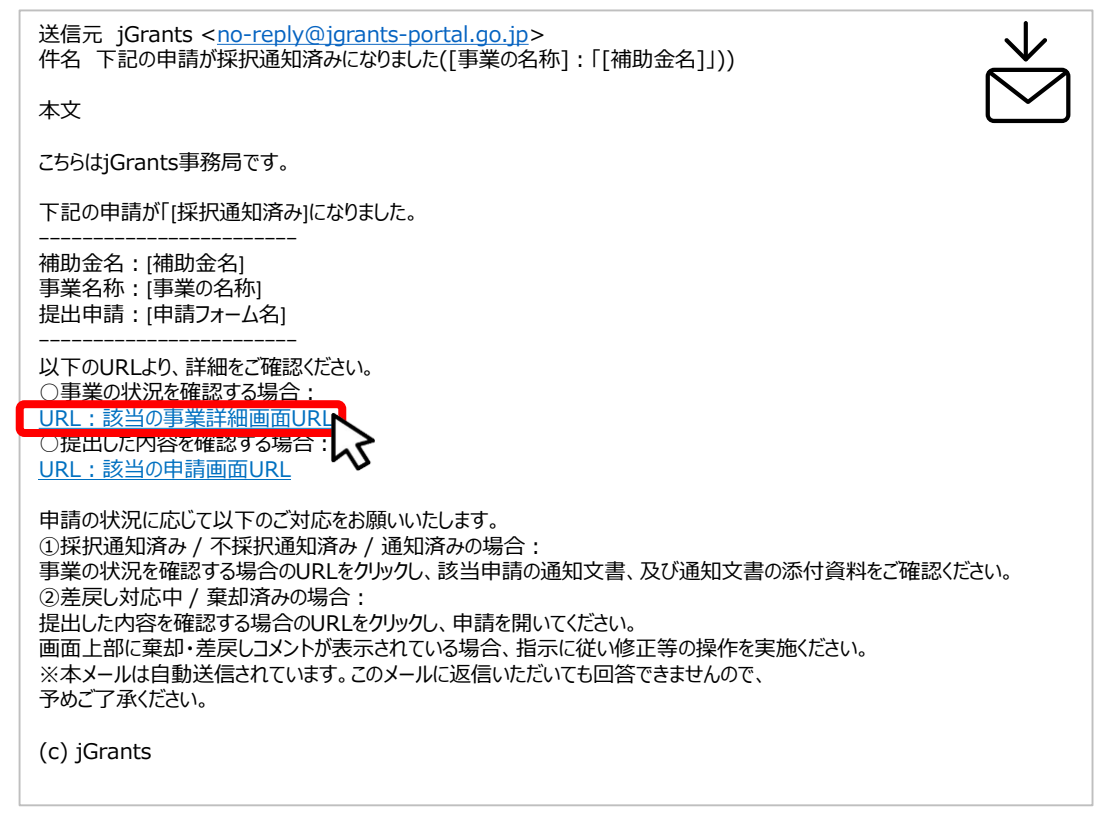

### **手順1 「事業の状況を確認する場合」のURLを押下し、ログインをします。**

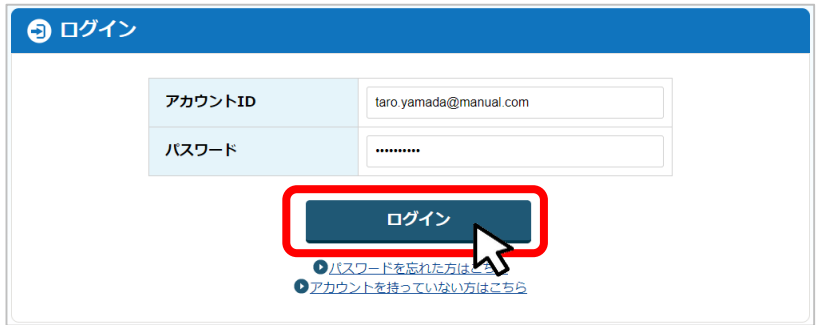

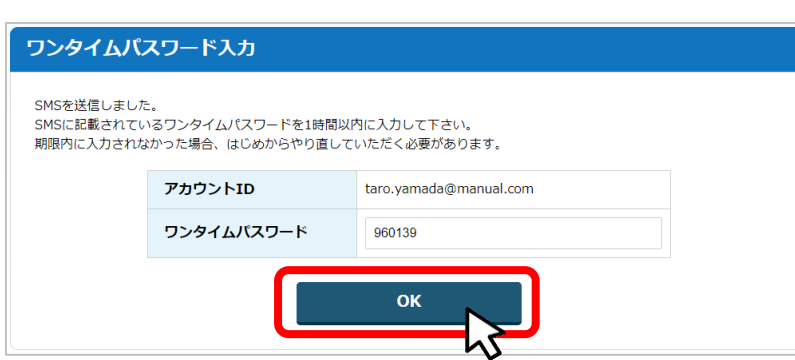

### **Ⅲ.申請後の各種操作 3.審査結果の確認(採択通知)**

#### **提出済みの申請から、通知文書(文面)の「文面表示」を押下し、通知 手順2 | 远**正済みの中詞か。<br>| 内容を確認します。

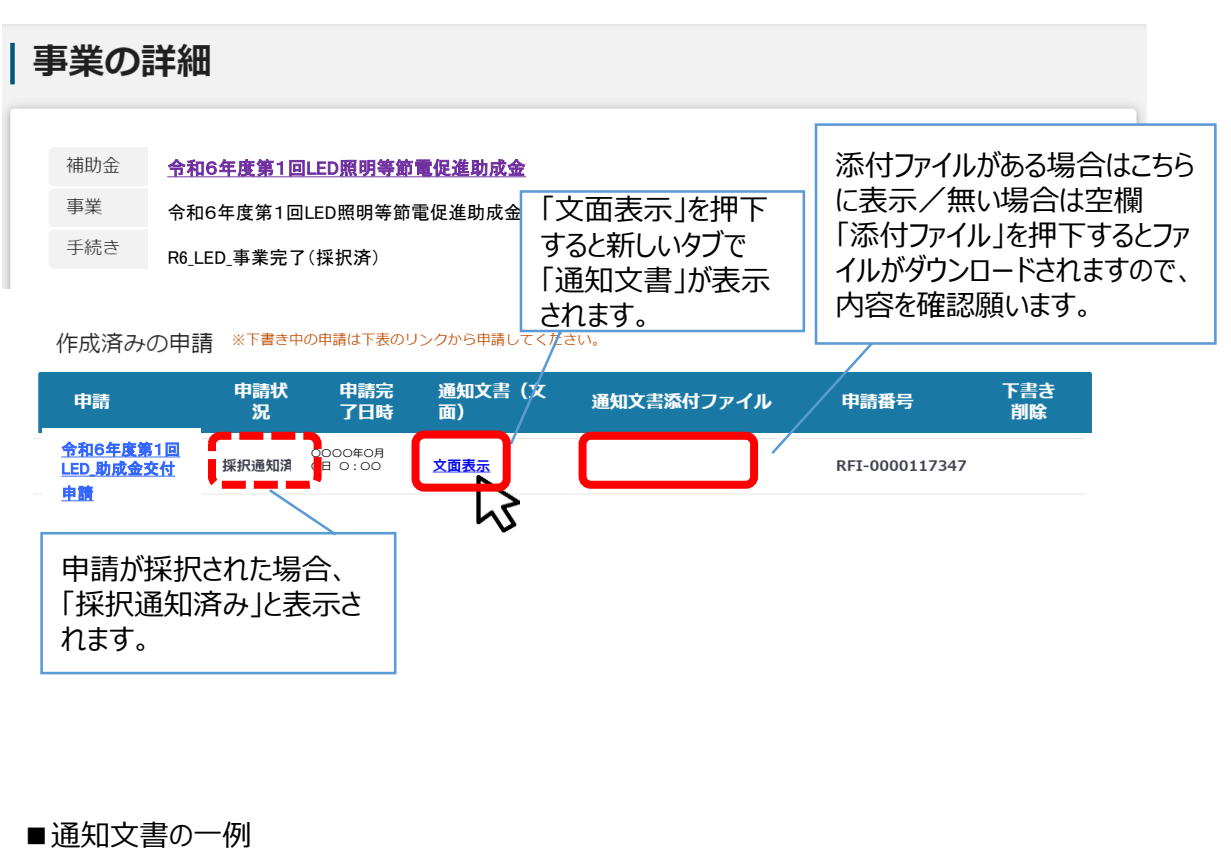

6東中企設第〇〇号

令和〇年〇月〇日

○○株式会社 代表取締役 〇〇 太郎 様

> 公益財団法人東京都中小企業振興公社 理事長 △△ ○○ <公印省略>

第1回LED照明等節電促進助成金 審査結果のご案内と交付決定通知書

貴社ますますご清栄のこととお喜び申し上げます。 ご申請いただきました標記助成事業につきまして、貴社は全ての審査を通過されました。

### **Ⅲ.申請後の各種操作 3.審査結果の確認(不採択通知)**

#### **提出済みの申請から、通知文書(文面)の「文面表示」を押下し、通知 手順2 | 远**正済みの中詞か。<br>| 内容を確認します。

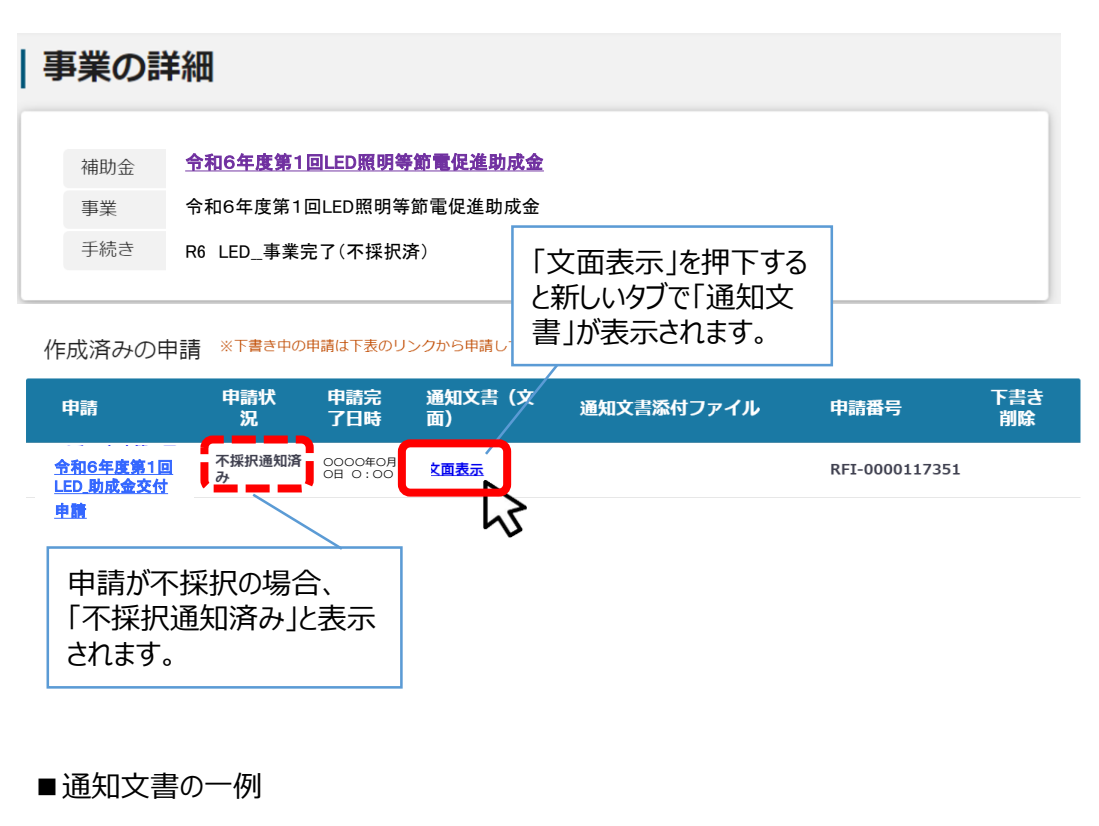

6東中企設第〇〇号 令和〇年〇月〇日

○○株式会社 代表取締役 OO 太郎 殿

> 公益財団法人 東京都中小企業振興公社 理事長 △△ OO <公印省略>

第1回LED照明等節電促進助成金に係る審査結果について

貴社におかれましては、益々ご清栄のこととお慶び申し上げます。 このたびは、標記助成事業にご申請いただきまして、誠にありがとうございました。

審査を行いましたが、残念ながら貴社のご申請につきましてはご期待に添いかねる結果となりまし た。

### <span id="page-28-0"></span>**Ⅲ.申請後の各種操作**

**4.辞退申請**

**● 交付決定前の辞退申請** 

**申請後、交付決定前に都合により申請を辞退(取下げ)したい場合は事務局まで必ずご連絡ください。 事務局からの案内に基づいて、辞退申請を行います。**

#### **● 交付決定後の辞退申請**

**採択が決定済みの場合には事務局に必ずご連絡のうえ、以下の方法で辞退を申請します。**

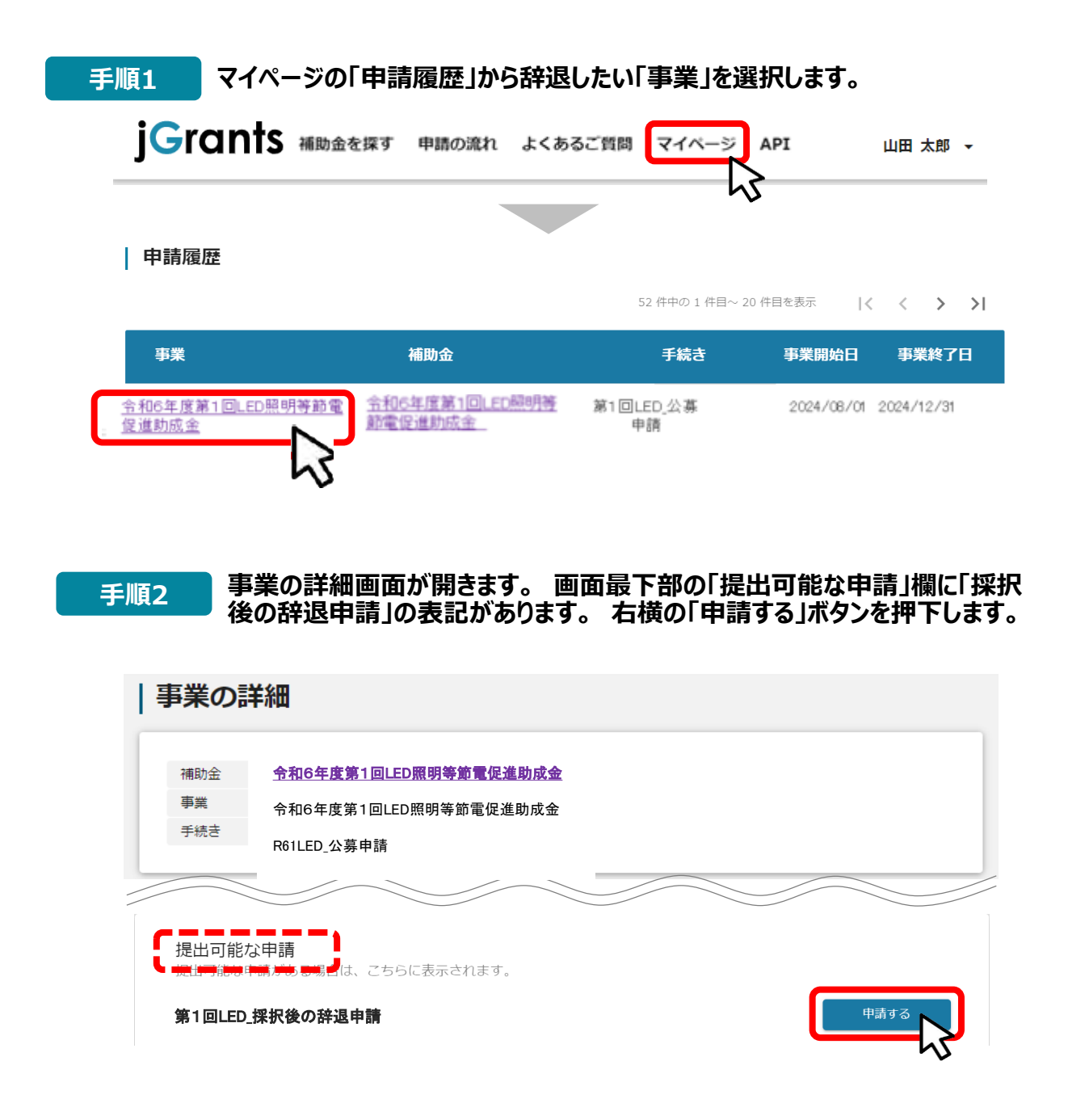

### **Ⅲ.申請後の各種操作 4.辞退申請**

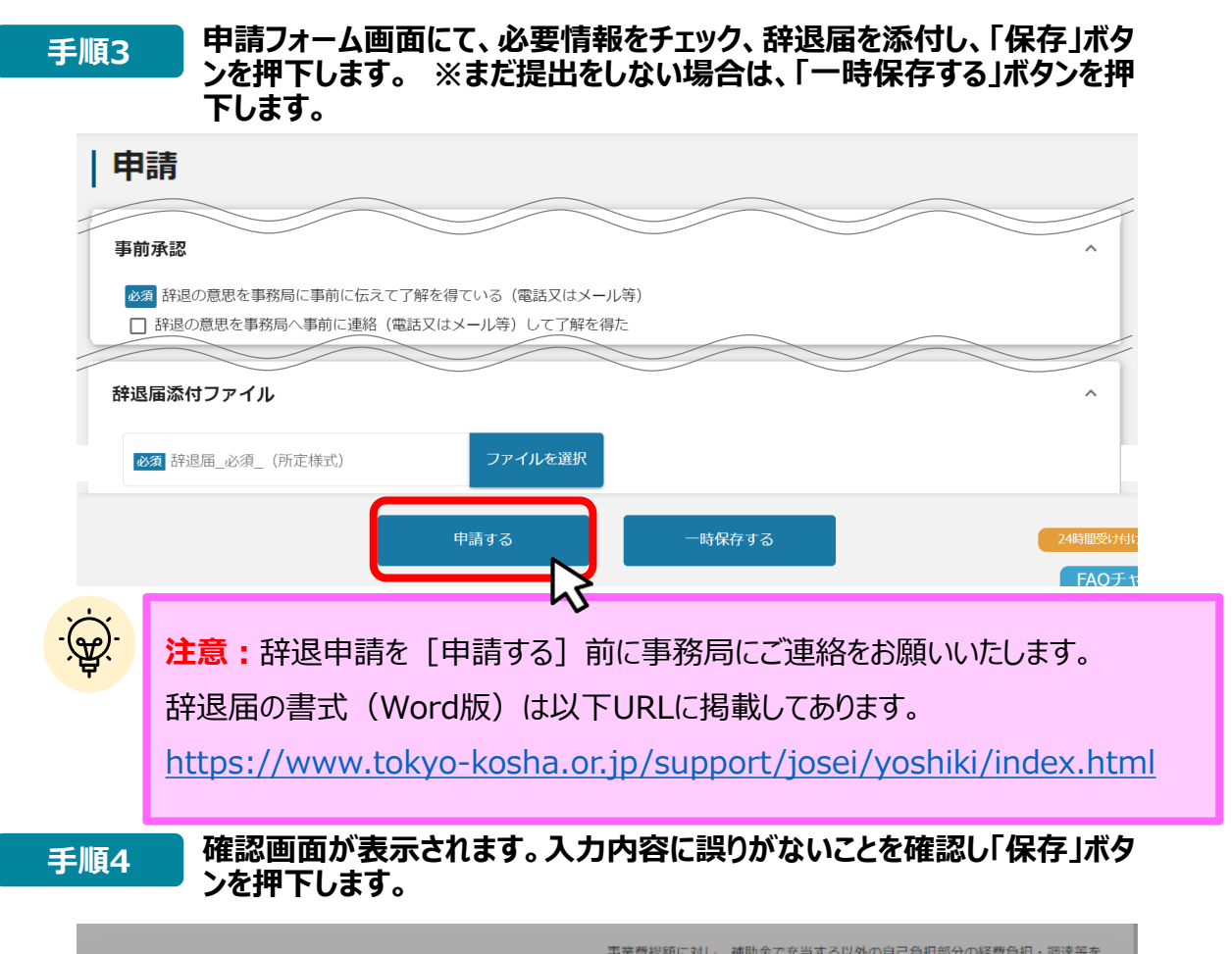

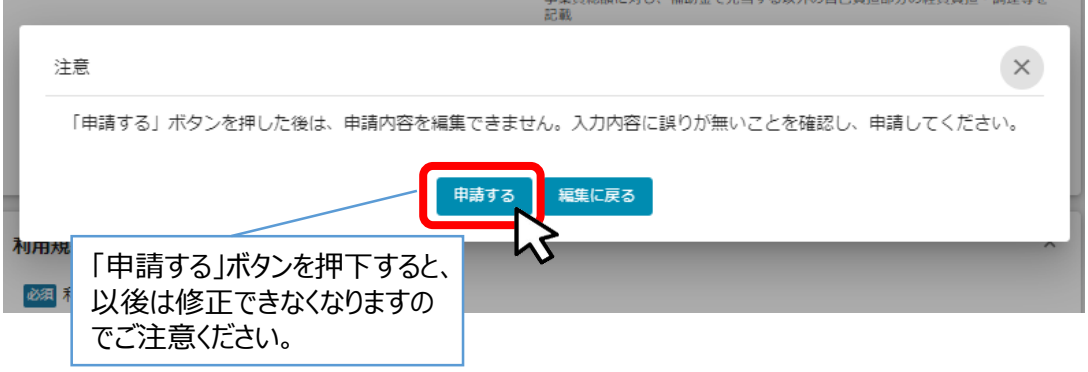

**手順5 提出完了画面が確認できれば申請完了です。**

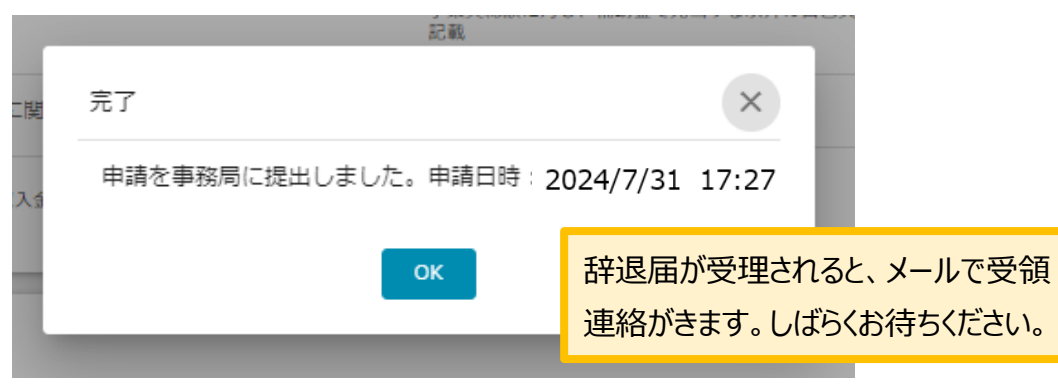

### <span id="page-30-0"></span>**Ⅳ.参考 1.添付ファイルについて**

**ファイル形式 添付ファイル形式には、推奨ファイル形式があります。募集要項で確認願います。**

- **申請手続きに必要な添付ファイルには、書類毎にExcel形式、Pdf形式と2種類のファイル形 式を使い分けた推奨ルールがあります。可能な範囲で推奨版のファイル形式で提出をお願いい たします。**
- **申請書については、ダウンロードする申請書がExcel形式の場合はExcel形式のままで提出 することを推奨しています。**
- **ご利用のPC環境によっては推奨形式のExcel形式でのファイル保存が困難な場合がありま すのでPdf形式での提出でも受付けています。**

**添付ファイル項目1つに対して複数のファイルを添付したい場合は、複数ファイ ルをZIP形式で圧縮して1つのファイルへ変換して添付してください。 ZIPファイル**

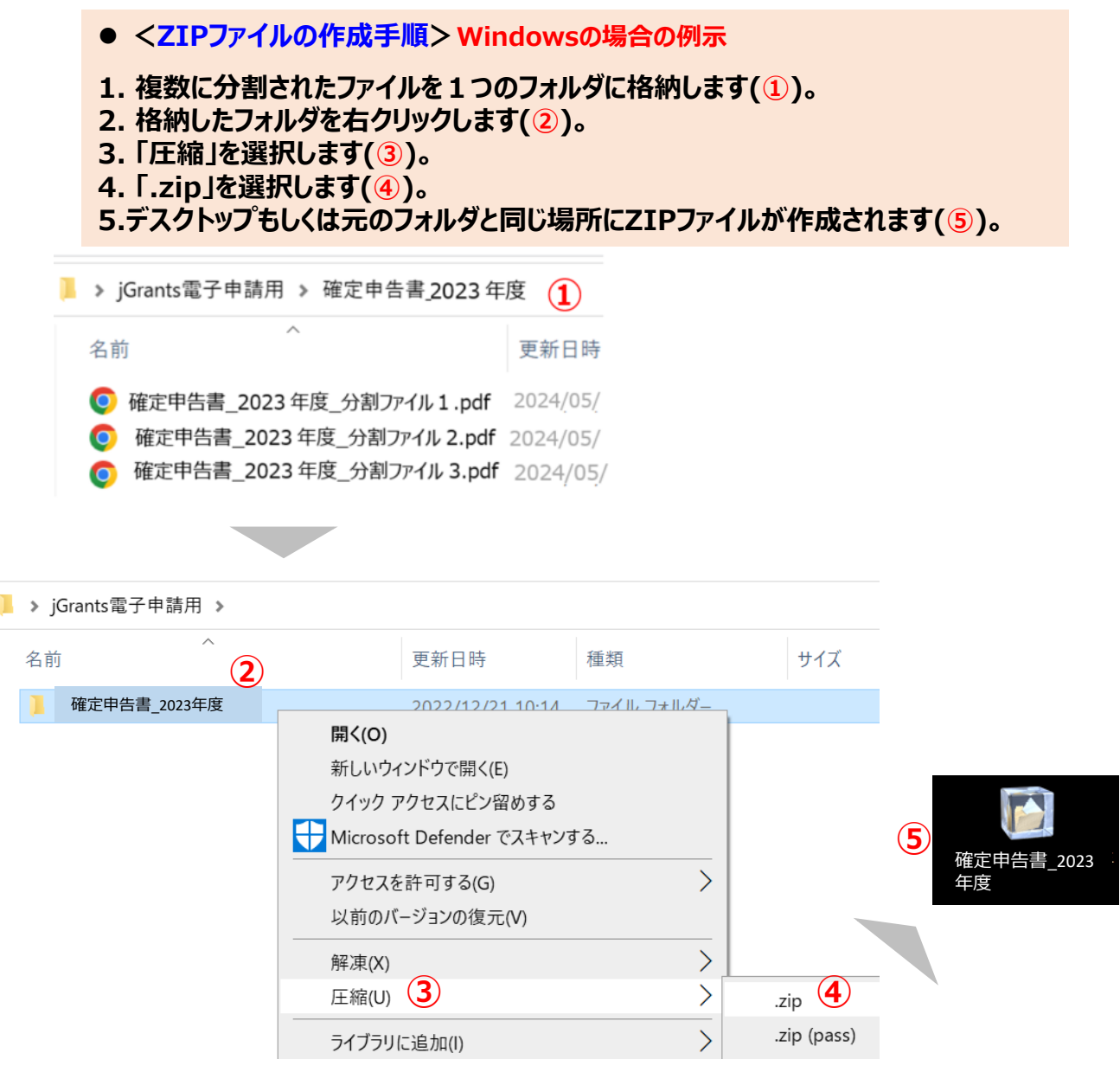

#### <span id="page-31-0"></span>**本助成金の申請にあたり「募集要項」を熟読し、必要な申請書類の内容、申請書の 書き方を十分にご理解の上で、申請書類一式を不備なく揃えて申請くださるようお 願いいたします。 募集要項**

募集要項や申請書は公社HPよりダウンロード願います

【公社・ LED照明等節電促進助成金 申請案内ページ】

<https://www.tokyo-kosha.or.jp/support/josei/setsubijosei/led.html>

### **問合せ先 本助成金に関する問い合わせはお電話にて次の担当部署までお願いいたします。**

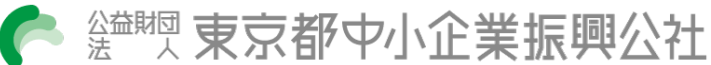

## 企画管理部 設備支援課

- TEL:03-3251-7889
- 〒101-0025 千代田区神田佐久間町1-9
- URL:https://www.tokyo-kosha.or.jp/

### **※ GビズIDに関する不明点等は「GビズIDヘルプデスク」へ問合せください。**

<https://gbiz-id.go.jp/top/contact/contact.html>